**KAUNO MIESTO SAVIVALDYBĖS ADMINISTRACIJOS INFORMACINĖS SISTEMOS www.lankomumas.kaunas.lt VEIKLOS VYKDYTOJO ROLĖS NAUDOTOJO INSTRUKCIJA**

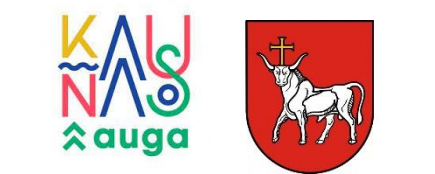

Vilnius 2021 m.

# Turinys:

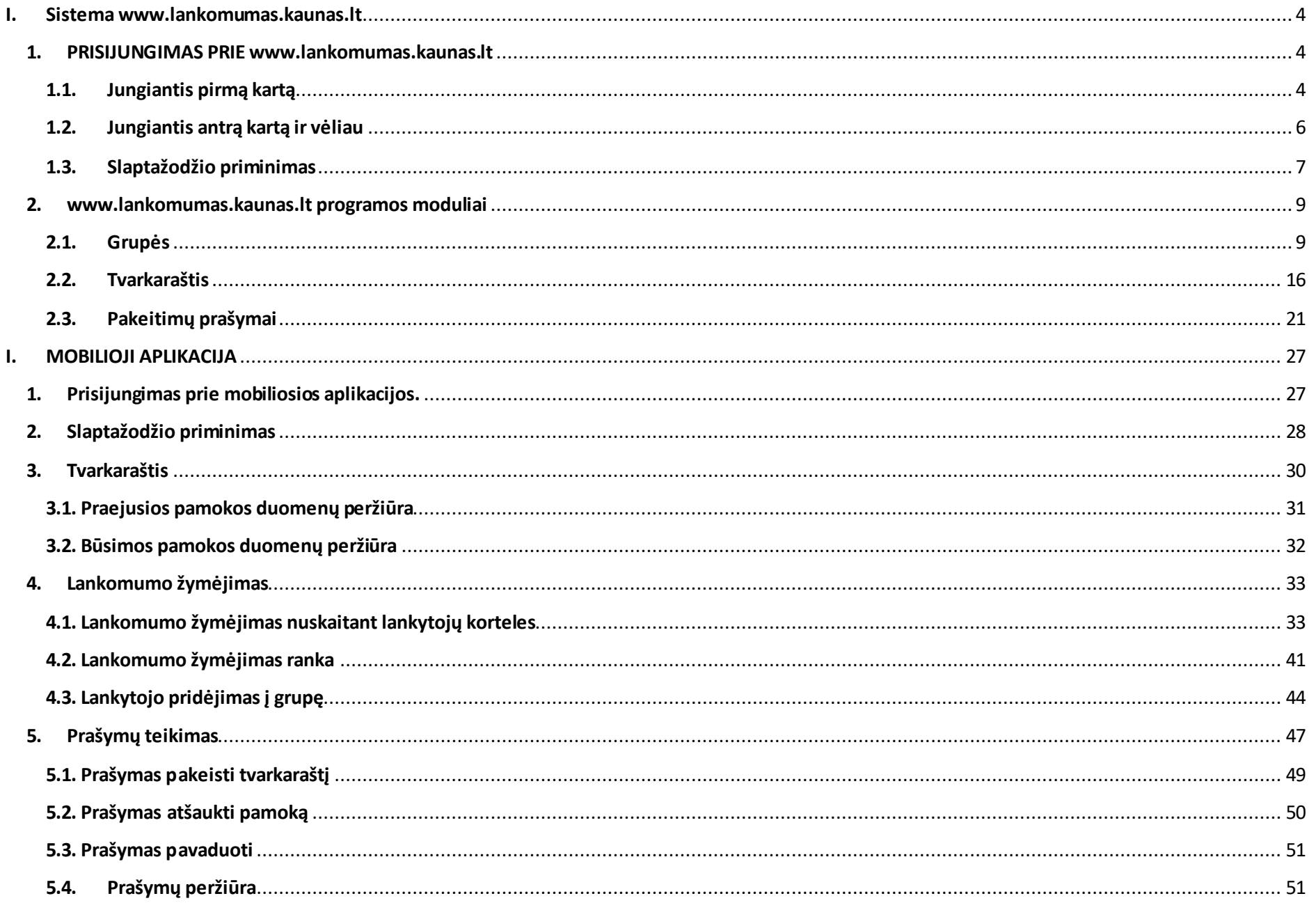

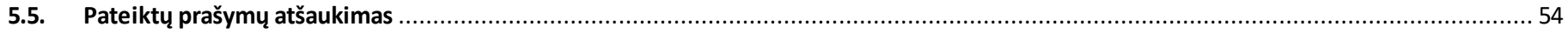

# **I. Sistema [www.lankomumas.kaunas.lt](http://www.lankomumas.kaunas.lt/)**

<span id="page-3-1"></span><span id="page-3-0"></span>**1. PRISIJUNGIMAS PRI[E www.lankomumas.kaunas.lt](http://www.lankomumas.kaunas.lt/)**

#### <span id="page-3-2"></span>**1.1.Jungiantis pirmą kartą**

Elektroniniu paštu gausite kvietimą registruotis į sistema [www.lankomumas.kaunas.lt](http://www.lankomumas.kaunas.lt/)

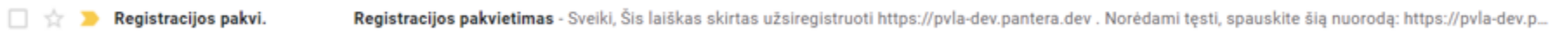

Gavus pakvietimą įelektroninį paštą paspauskite laiške esančią nuorodą.

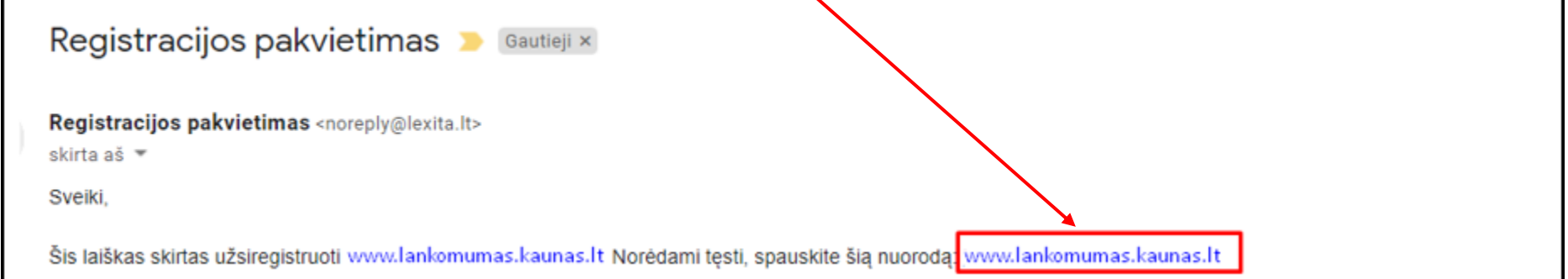

• Atsidariusiame lange patikrinkite savo duomenis, sukurkite slaptažodį ir spauskite "išsaugoti".

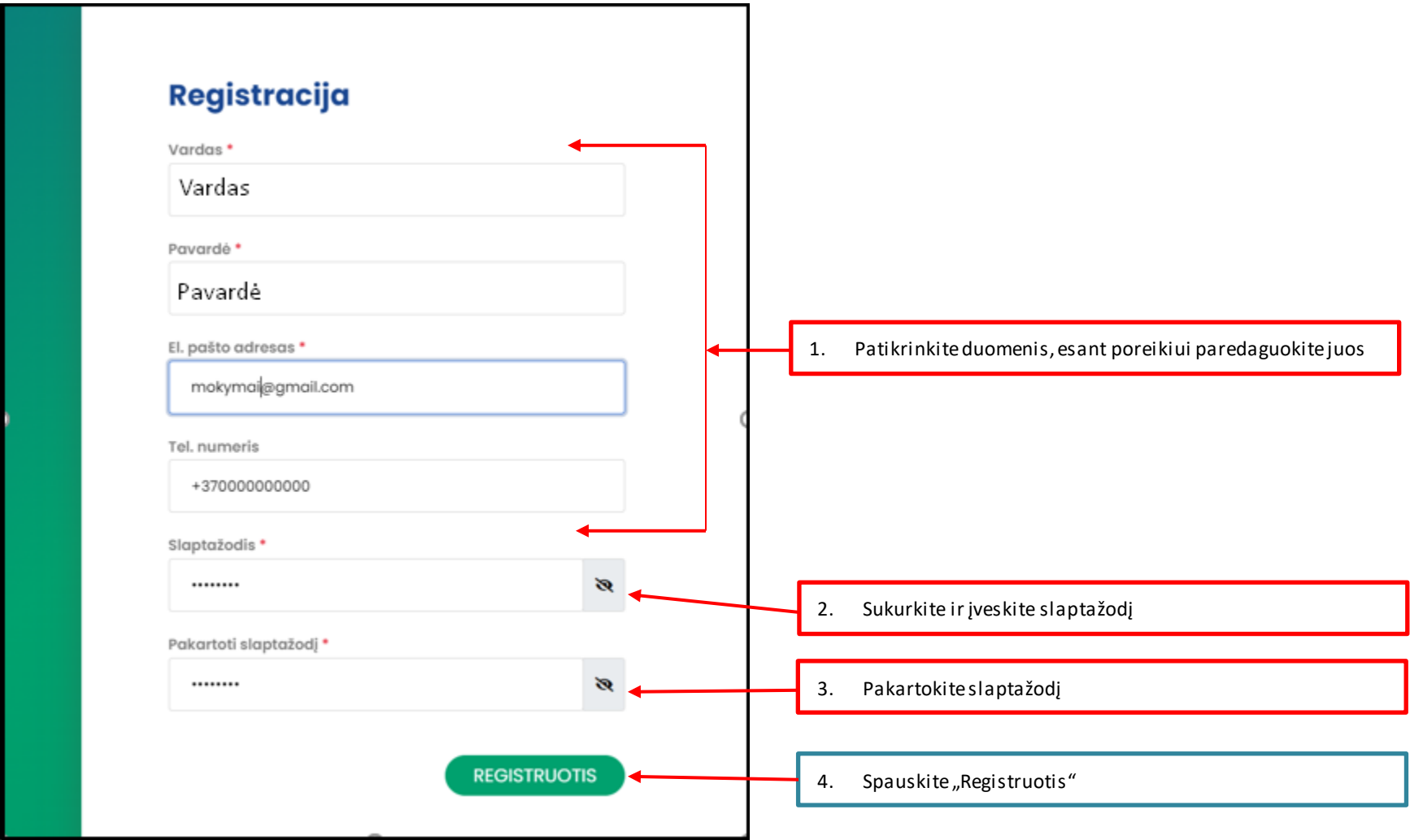

#### <span id="page-5-0"></span>**1.2. Jungiantis antrą kartą ir vėliau**

Naršyklės įvesties lauke įrašykite **[www.lankomumas.kaunas.lt](http://www.lankomumas.kaunas.lt/)**

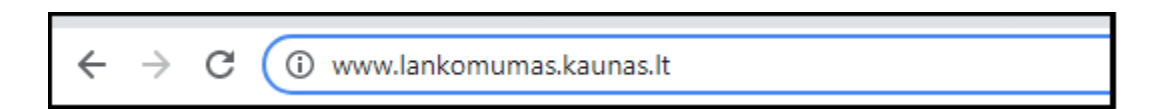

· Atsidariusiame lange įrašykite vartotojo vardą (jūsų vartotojo vardas yra Jūsų elektroninio pašto adresas), Įveskite slaptažodį ir Spauskite "prisijungti".

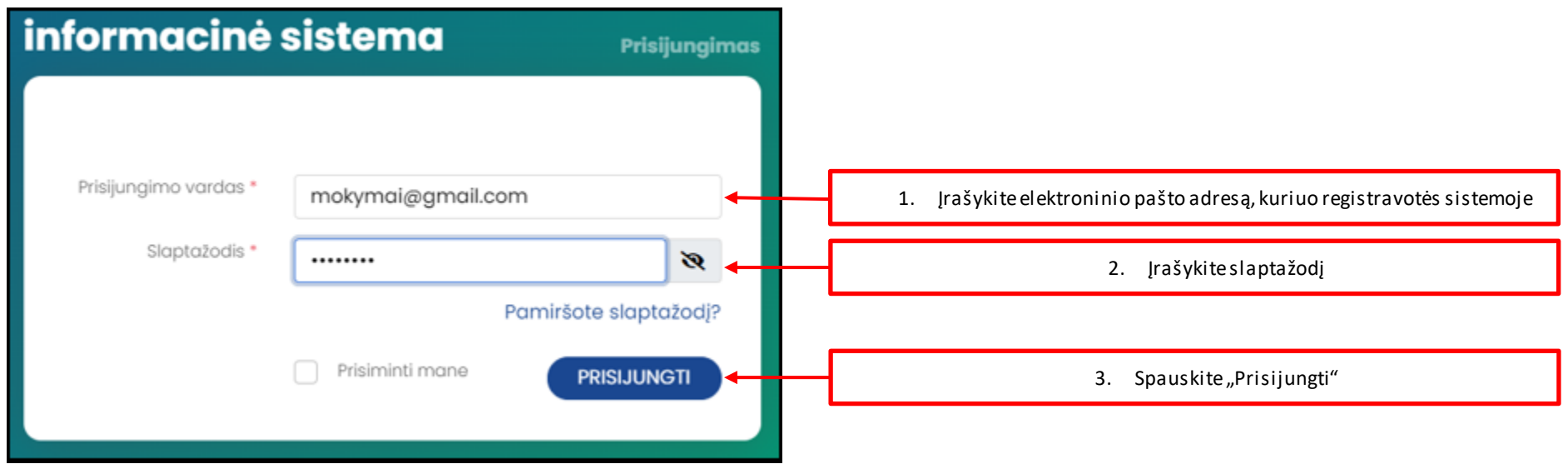

# <span id="page-6-0"></span>**1.3. Slaptažodžio priminimas**

· Prisijungimo aplinkoje paspauskite aktyvią nuorodą "Pamiršote slaptažodį?"

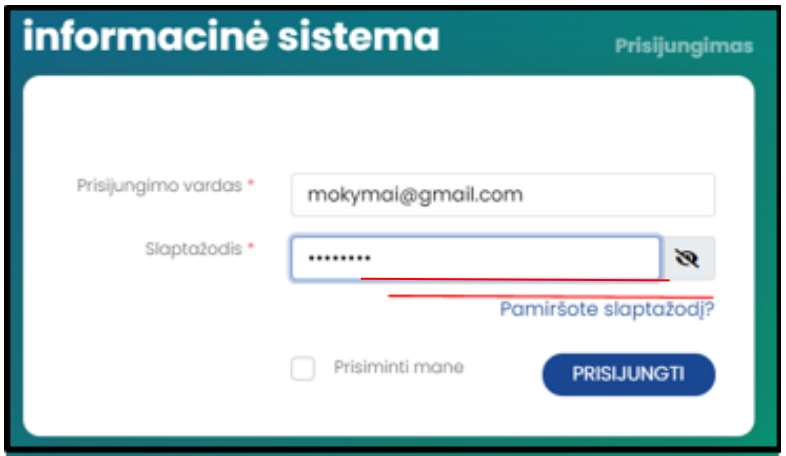

• Atsidariusiame lange įrašykite savo elektroninio pašto adresą ir spauskite "Siųsti priminimą"

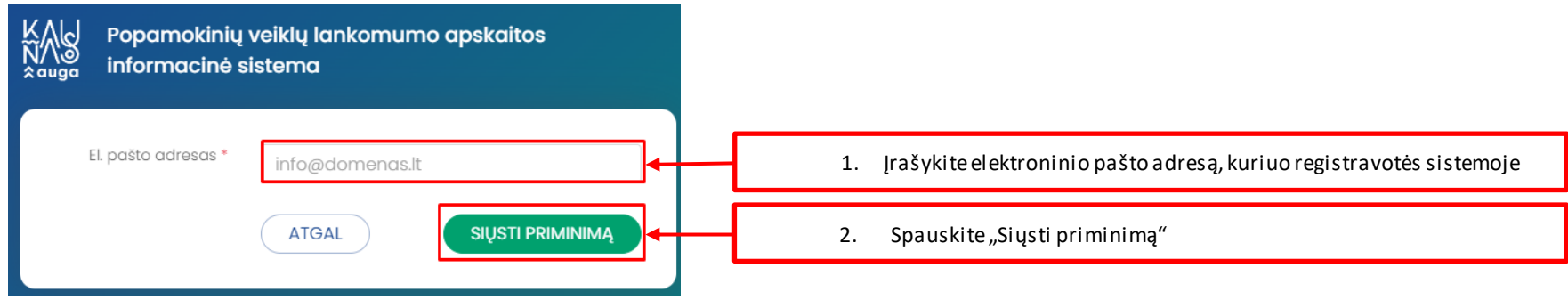

 $\bullet$  Atsidariusiame lange spauskite "Supratau"

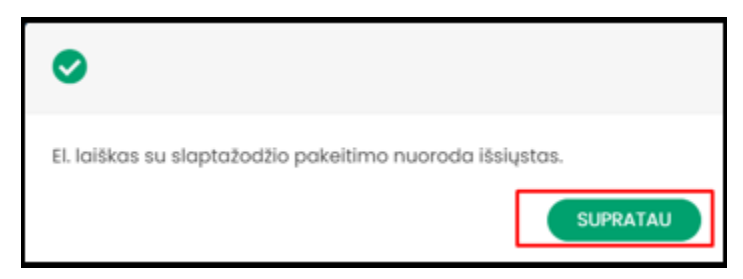

- Patikrinkite savo elektroninio pašto adresą, į kurį Jums buvo išsiųstas pranešimas su slaptažodžio atnaujinimo nuoroda.
- Paspauskite ant nuorodos, kuri Jums buvo išsiųsta elektroniniu paštu

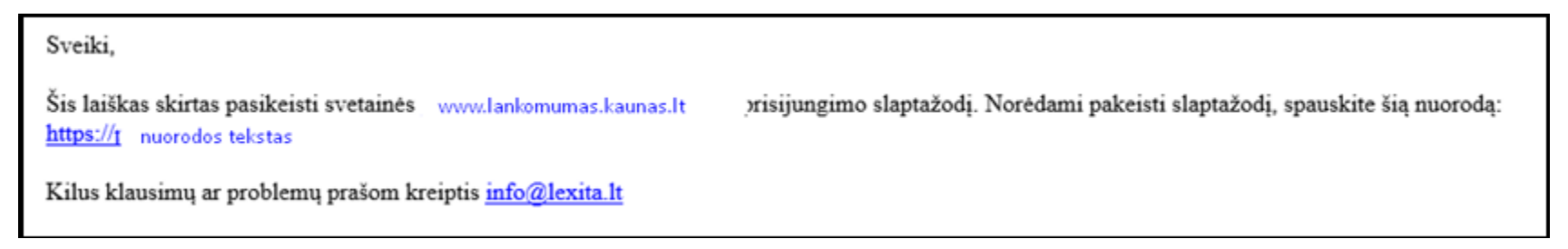

· Atsidariusiame lange įveskite naują slaptažodį, jį pakartokite ir spauskite "išsaugoti"

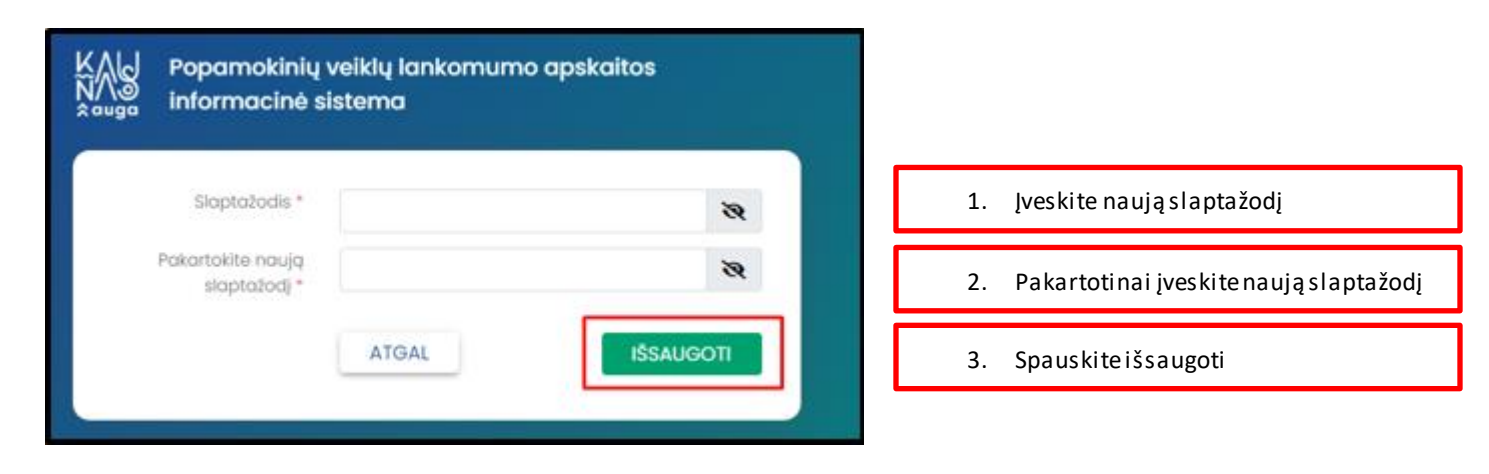

**Prisijunkite prie sistemos naudodami naujai sukurtą slaptažodį.**

### <span id="page-8-0"></span>**2. [www.lankomumas.kaunas.lt](http://www.lankomumas.kaunas.lt/) programos moduliai**

#### <span id="page-8-1"></span>**2.1. Grupės**

Modulis "Grupės" skirtas peržiūrėti mokytojo/trenerio grupių ir vaikų (lankytojų sąrašą).

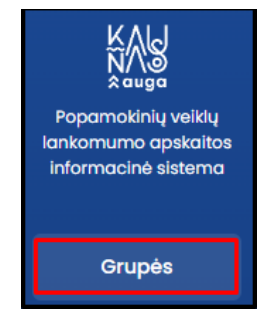

- Grupes peržiūrėti galima:
	- a) Grupių medyje
	- b) Grupių sąraše

#### **2.1.1. Grupių peržiūra medyje**

- Grupių medis skleidžiamas nuo aukščiausio lygmens iki žemiausio, t.y.:
	- a) 1 lygmuo veiklos sritis, kurioje yra grupės;
	- b) 2 lygmuo programos tipas, kurioje yra grupės;
	- c) 3 lygmuo kryptis kurioje yra grupės;
	- d) 4 lygmuo programa, kurioje yra grupės;
	- e) 5 lygmuo dalykas kurioje yra grupės.
- 謬 Mokyklos pavadinimas  $\circledR$ Grupės Grupių sąrašas Popamokinių veiklų lankomumo apskaltos informacine sistema Grupės Q Paieška  $\left( \widehat{\mathbf{r}}\right)$ 1.<br>Veiklos sritis Grupès Grupių sk. Vaikų sk. Svietimas  $17<sup>-17</sup>$  $135<sub>1</sub>$ Tvarkaraštis 2.<br>Programos tipas Pakeitimu prašymai  $\begin{tabular}{ll} \hline & Formaluji švietimą popildančios ugdymo \\ programos & \end{tabular}$  $10<sub>10</sub>$ 86 3.<br>Kryptis  $\Box$  Sokis  $\theta$  $72$ Programa  $8$ Pagrindinio šokio ugdymo programa 58 5.<br>Dalykas Klasikinis šokis  $\underline{\mathbf{8}}$  $58$ Grupės pavadinimas Mokyklos pavadinimas Mokytojas Lankytojų skaičius  $\blacktriangle$ KOPIJA - tvarkaraščio testavimas 1 Kauno Antano Martinaičio Dailės Mokykla Agne Švietimo ADMIN  $9\,$ **AGNE ŠVIETIMO** KOPIJA - KOPIJA - Agnes testas 4 Agne Švietimo ADMN **ADMIN** Kauno Antano Martinaičio Dailės Mokykla  $\overline{2}$ **VEIKLOS** ㅅ **VYKDYTOJAS** KOPIJA - Agnes testas 4 Kauno Antano Martinaičio Dailės Mokykla Agne Švietimo ADMIN  $\,$  $\bullet$   $\bullet$
- **Modulyje "Grupės"** skleiskite medį į gylį iki grupės lygmens, spaudžiant  $\overline{\mathbb{H}}$  ikoną.

Žemiausiamet.y. dalyko lygmenyje paspauskite ant grupių skaičiaus.

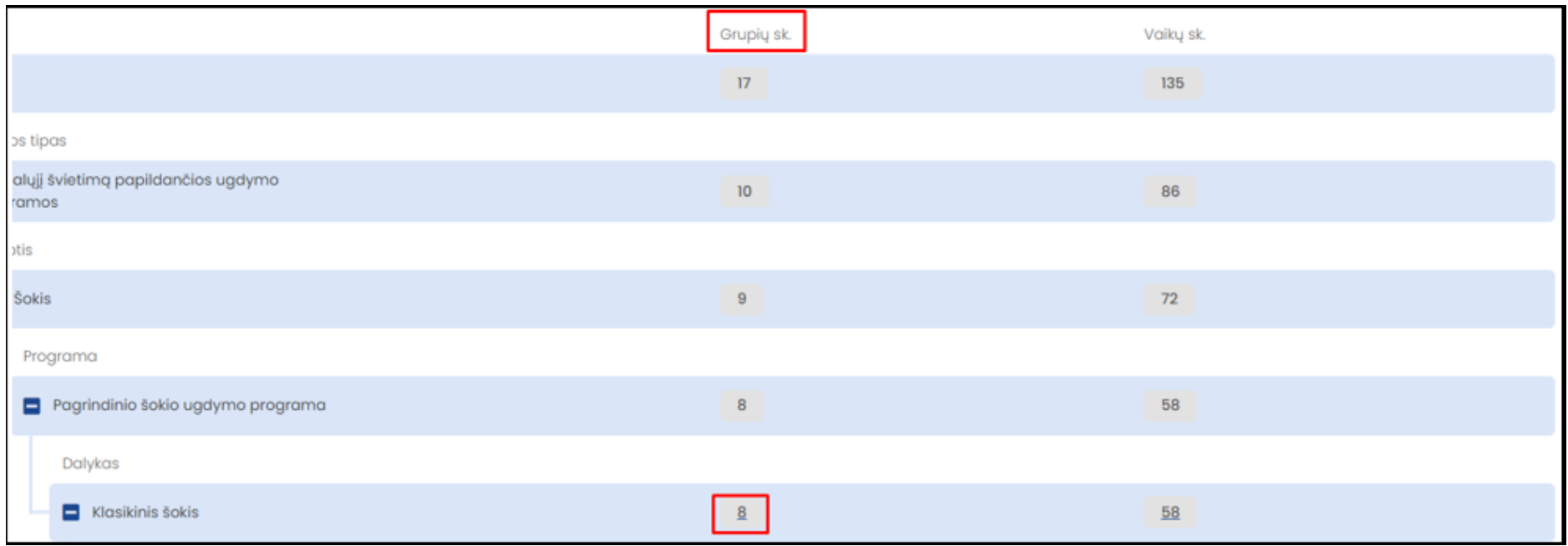

# Atidaromas pasirinkto dalyko grupių sąrašas

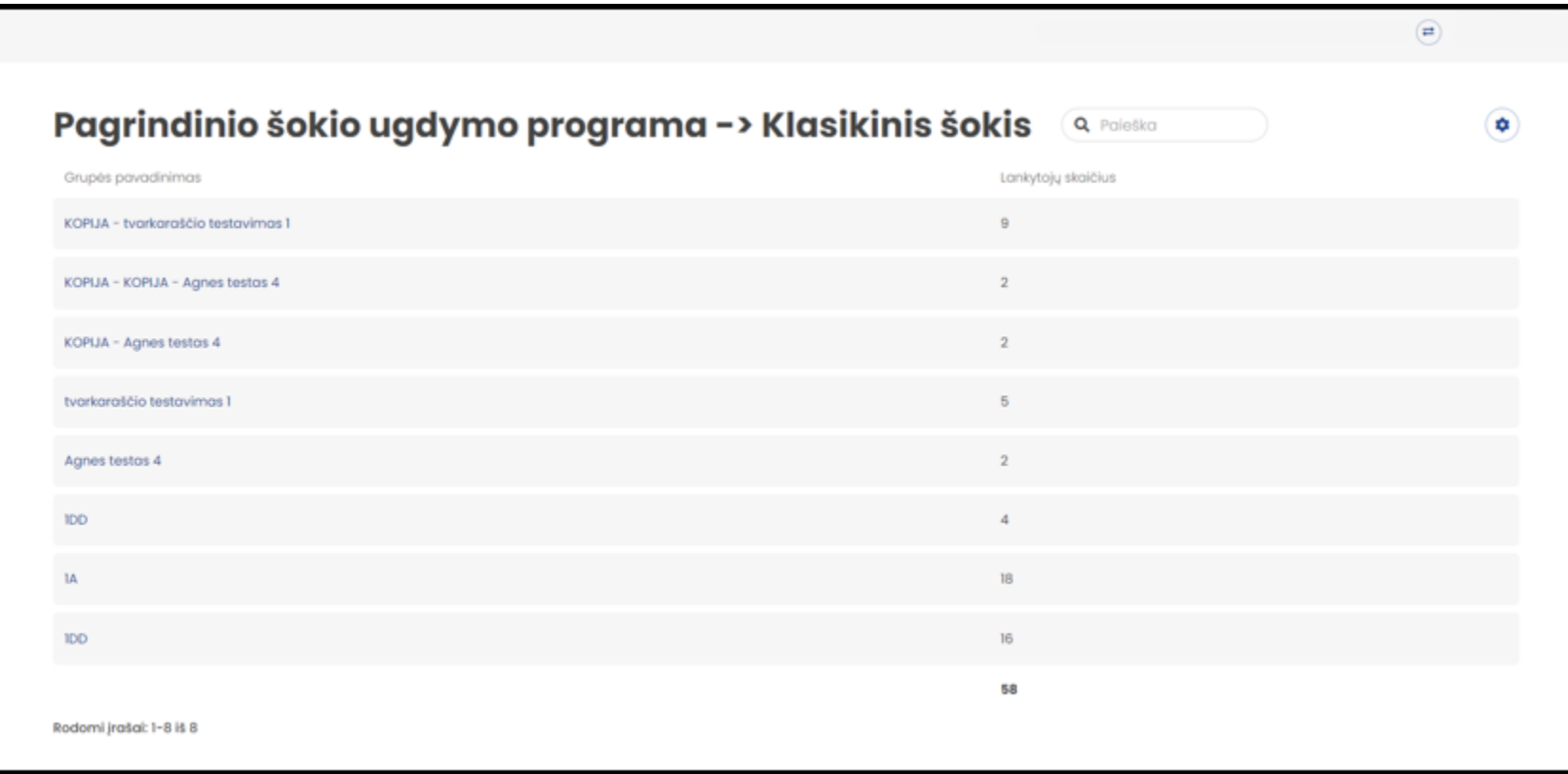

 Dalyko grupių sąraše paspauskiteant pasirinktos grupės pavadinimo-> Atidaroma grupės kortelė, kurioje galima peržiūrėti grupės ir grupės lankytojų informaciją.

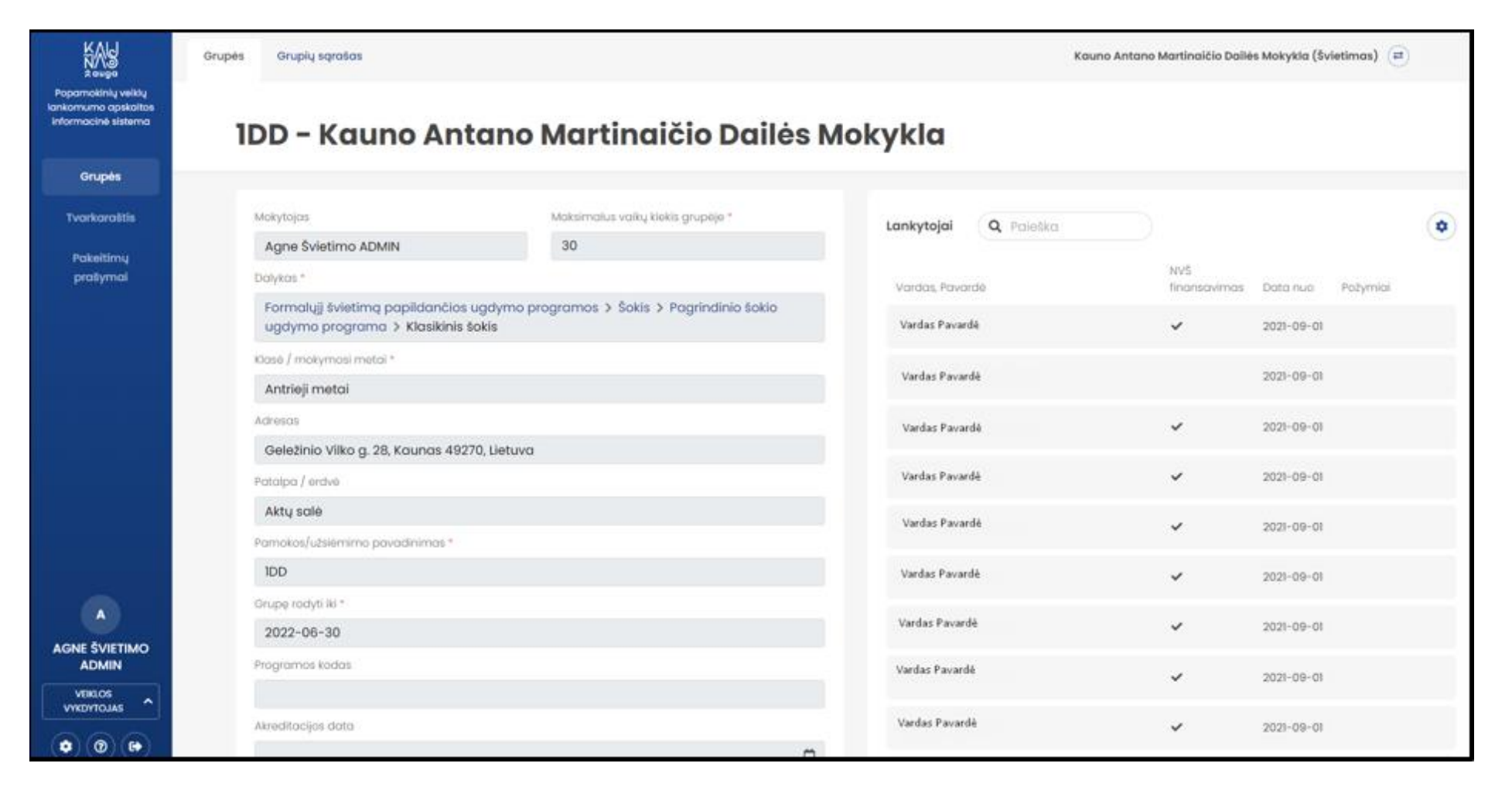

# **2.1.2.Grupių peržiūra sąraše**

• Grupių modulyje pasirinkti submodulį "Grupių sąrašas"

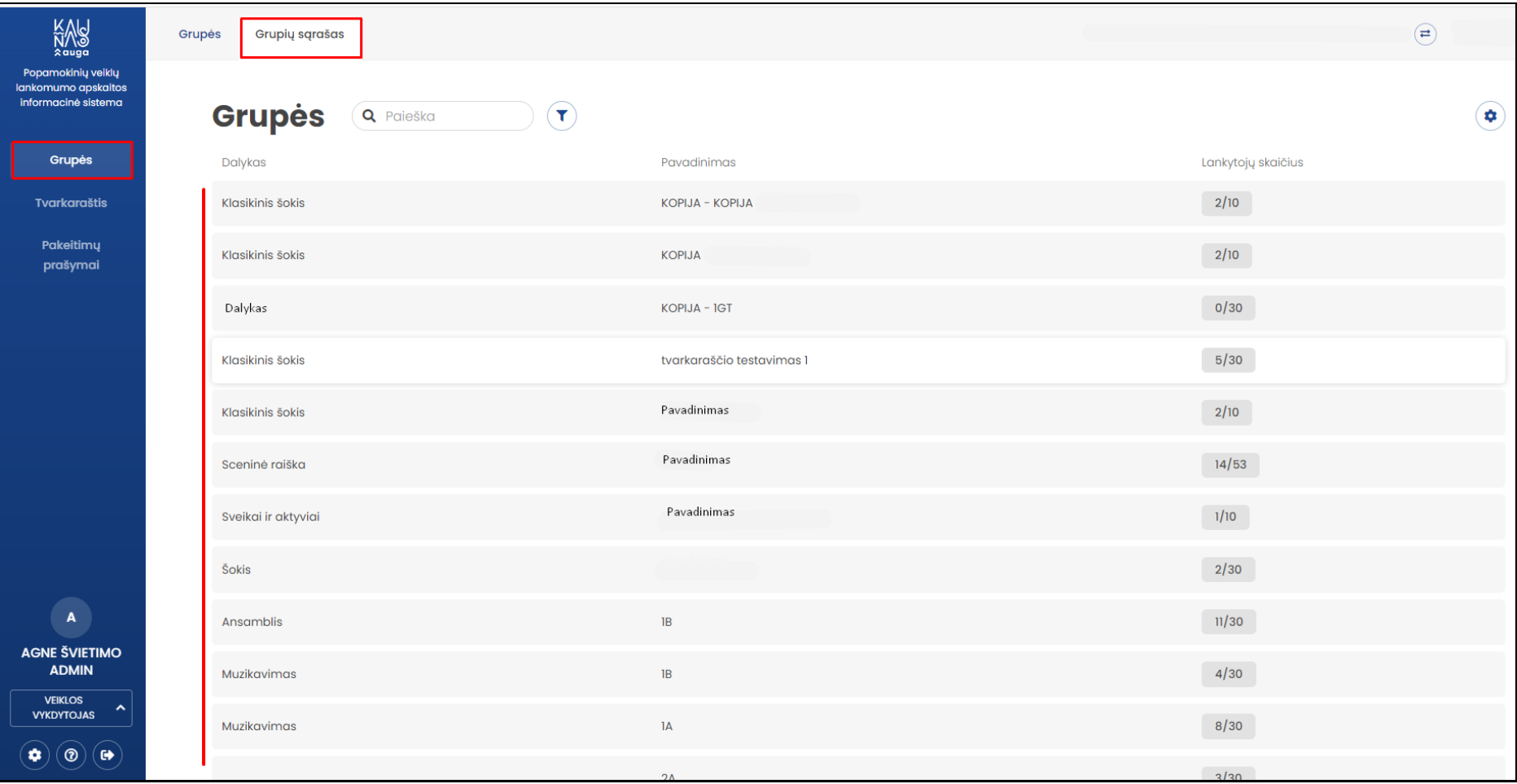

Paspauskite ant stulpelio pavadinimo norėdami sugrupuoti stulpelio duomenų rodymą.

Grupes sąraše galima grupuoti pagal:

- a) Dalyką;
- b) Dalyko pavadinimą;
- c) Lankytojų skaičių

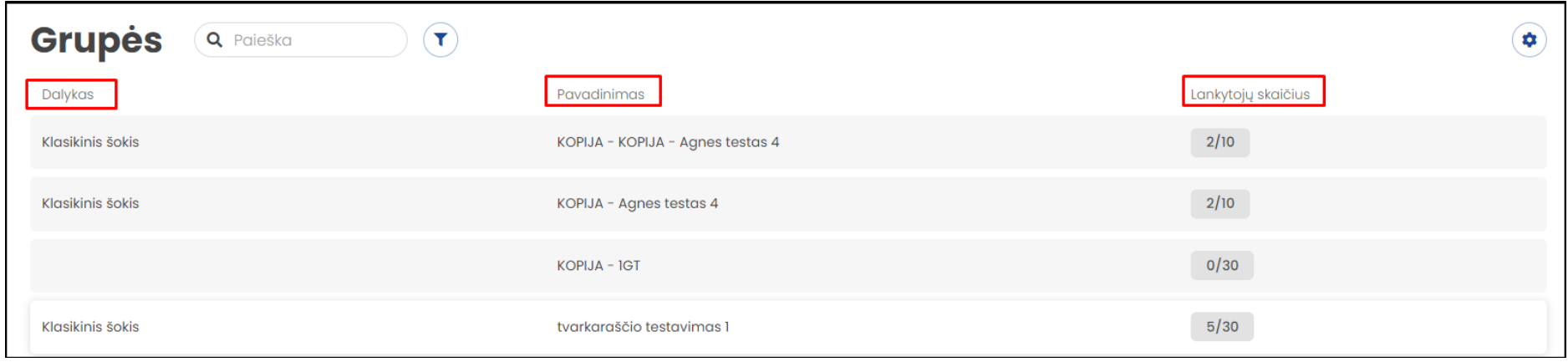

 Grupių sąraše paspaudus ant pasirinktos grupės pavadinimo atidaroma grupės kortelė, kurioje galima peržiūrėti grupės ir grupės lankytojų informaciją.

## <span id="page-15-0"></span>**2.2. Tvarkaraštis**

Modulis "Tvarkaraštis" skirtas peržiūrėti suplanuotų užsiėmimų tvarkaraštį.

• Pagrindiniame meniu lange pasirinkite modulį "Tvarkaraštis" (Šviesiai mėlyna spalva yra žymimos jau praėjusios pamokos, tamsiai mėlyna spalva –būsimos pamokos, geltona spalva –pamokos, kurų atžvilgiu yra pateikti mokytojo prašymai dėl tvarkaraščio pakeitimų)

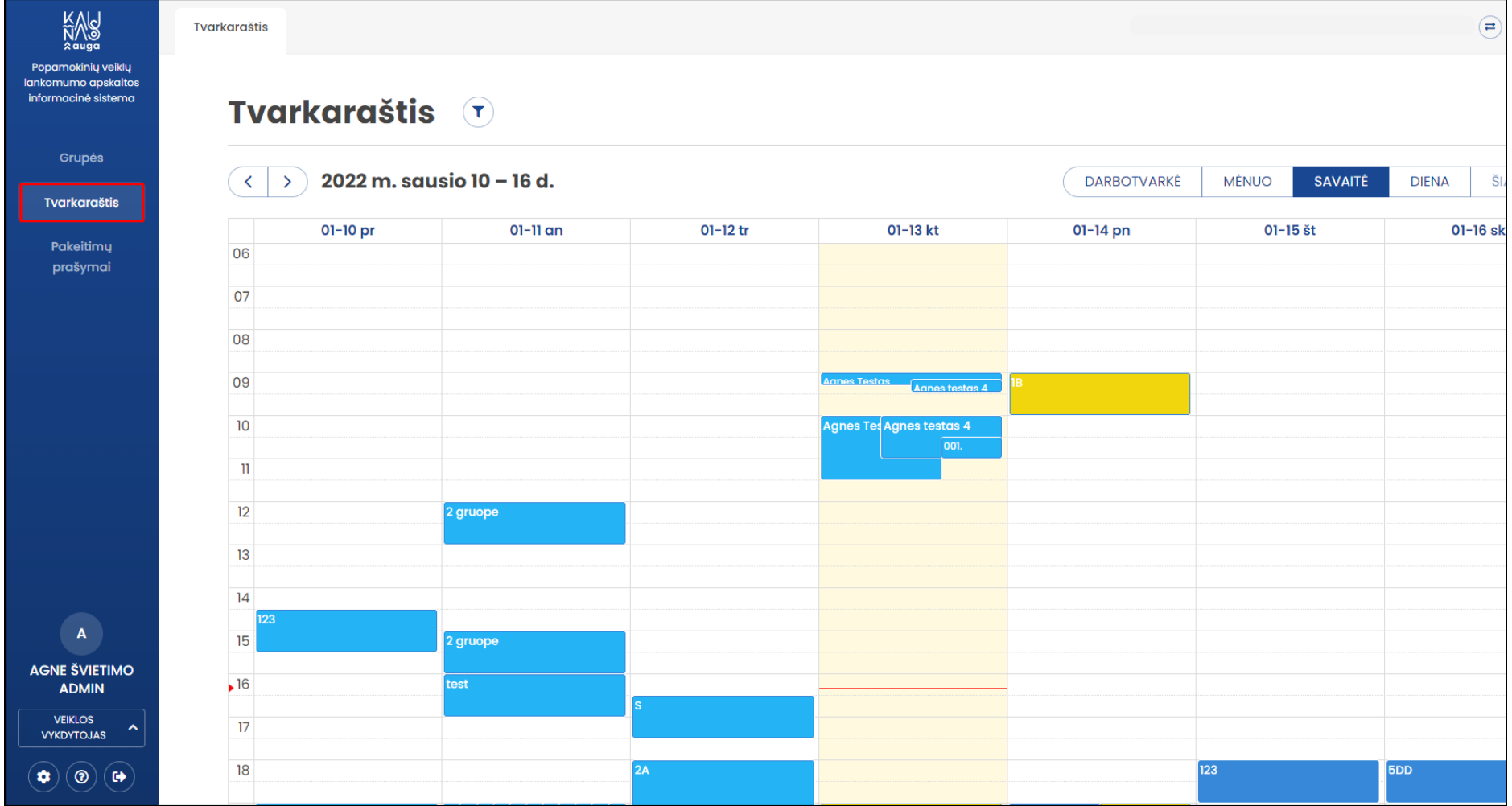

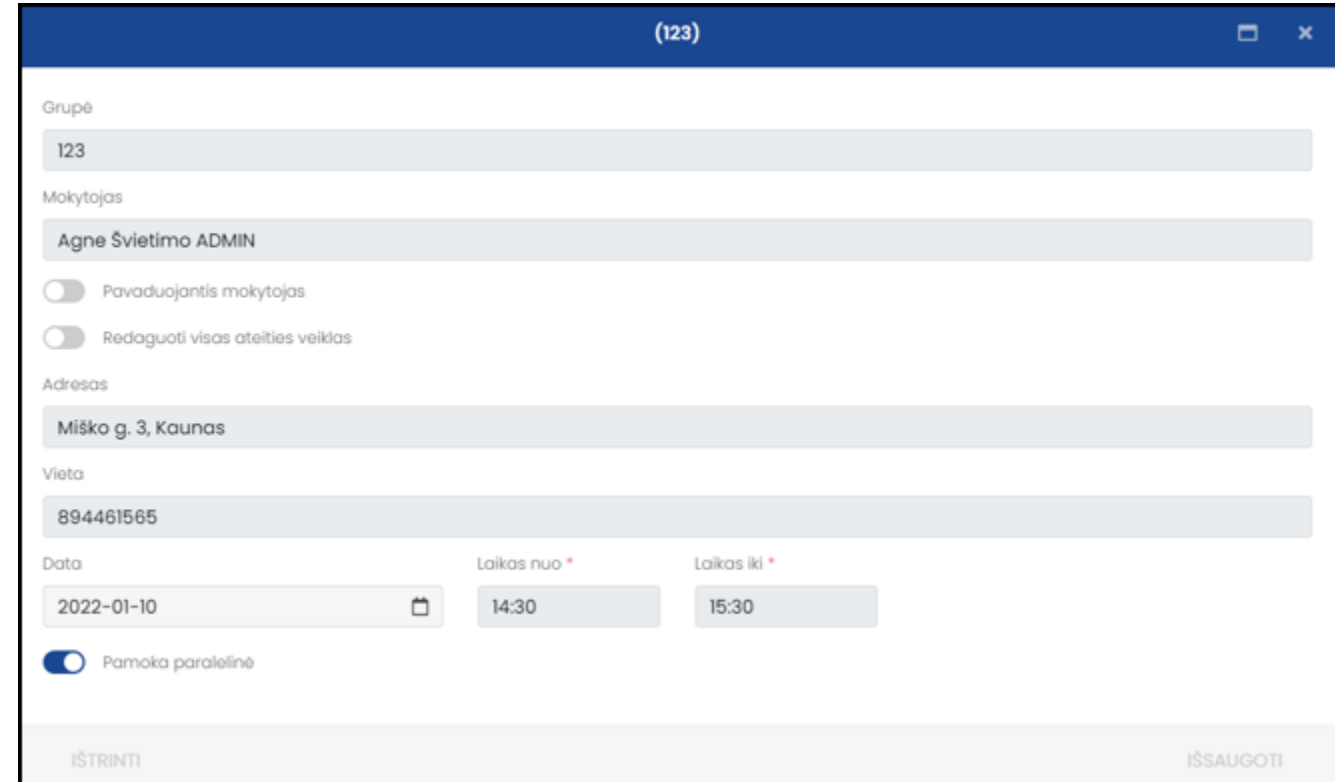

Tvarkaraštyje paspaudus ant pasirinktos veiklos atveriama pamokos kortelė kurioje galima peržiūrėti pamokos informaciją.

 Tuo atveju, jeigu pamoka kartojasi paspaudus ant pasirinktos pamokos tvarkaraštyje yra pateikiama išsami informacija apie pasikartojančias veiklas atitinkamomis savaitės dienomis.

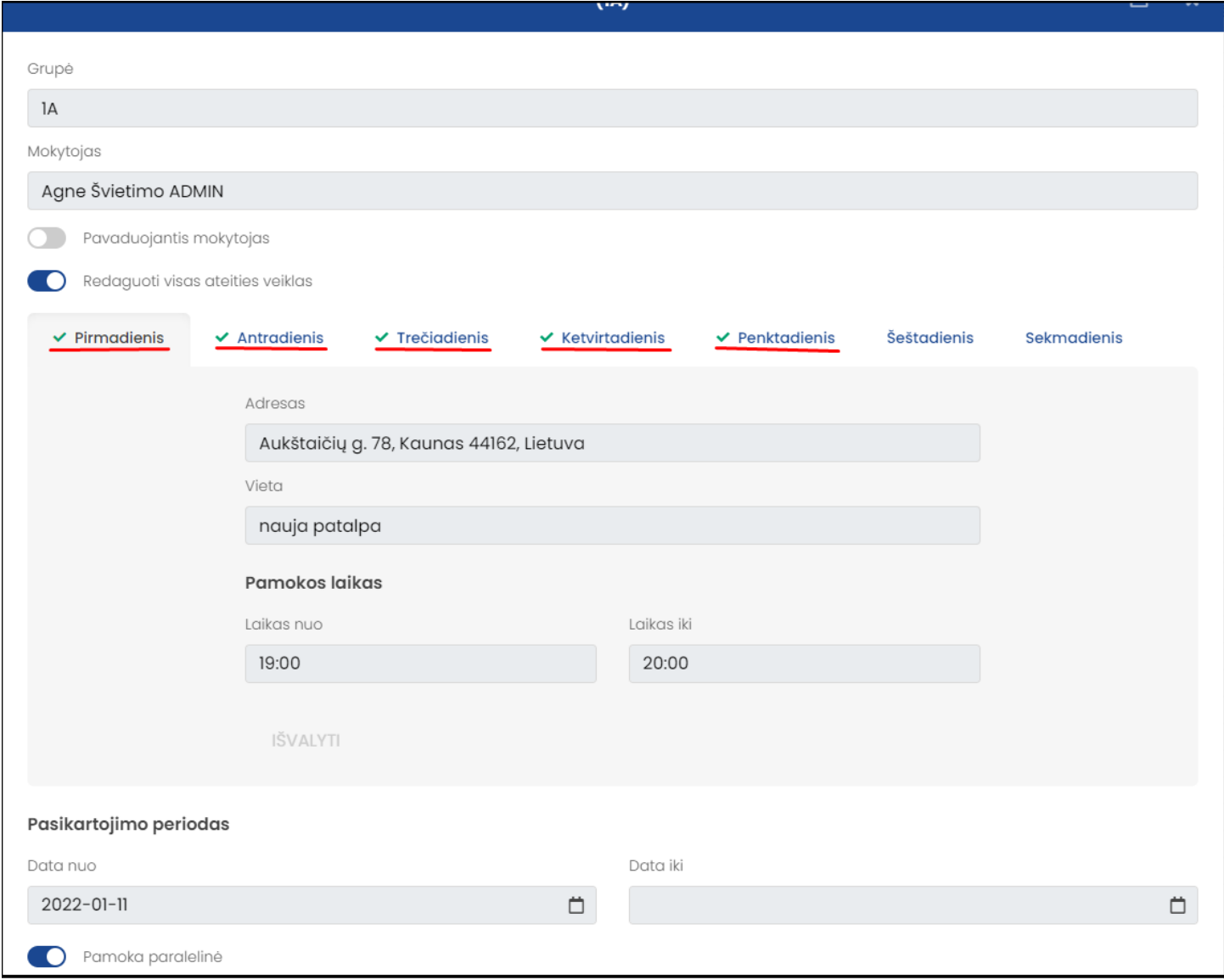

 Paspauskite ant kortelės, prie kurios yra pažymėtas simbolis ir bus pateikiama pasirinktos dienos besikartojančios pamokos (užsiėmimo) informacija, kurią galima peržiūrėti.

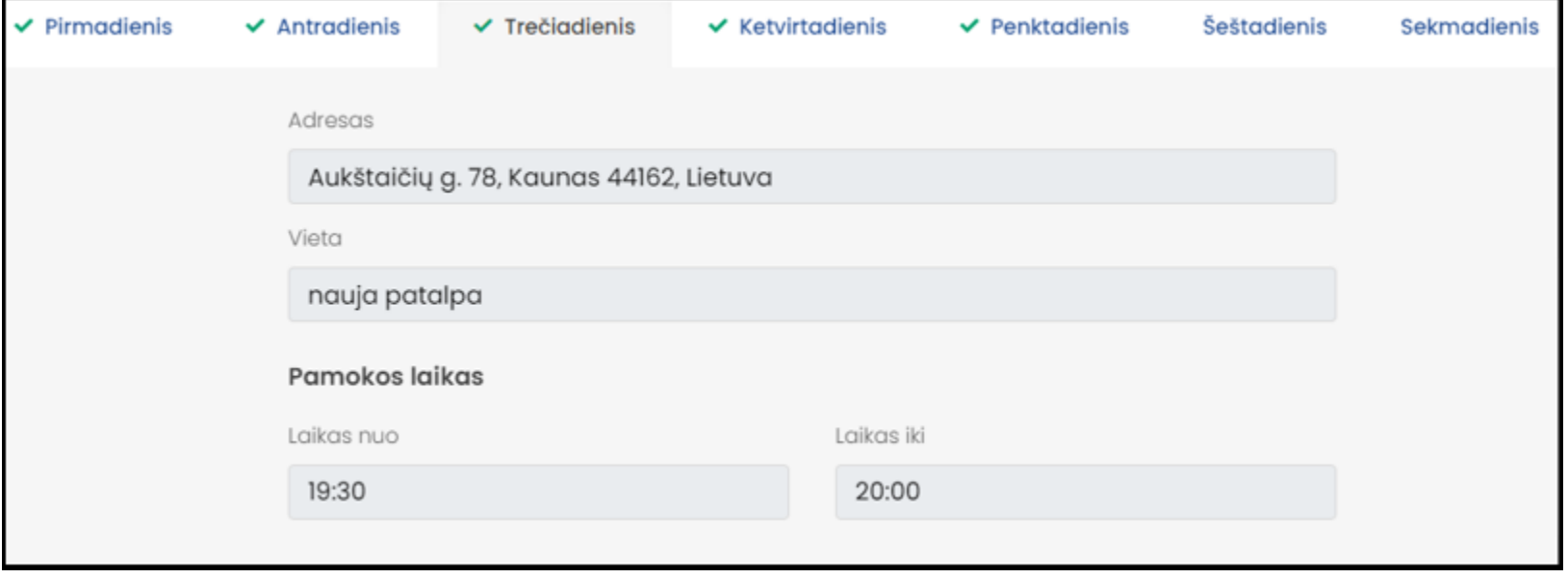

 Tvarkaraštyje paspaudus ant geltonai pažymėtos pamokos, atidaroma kortelė, kurioje galima peržiūrėti pamokos informaciją bei mokytojo/trenerio pateikto prašymo turinį.

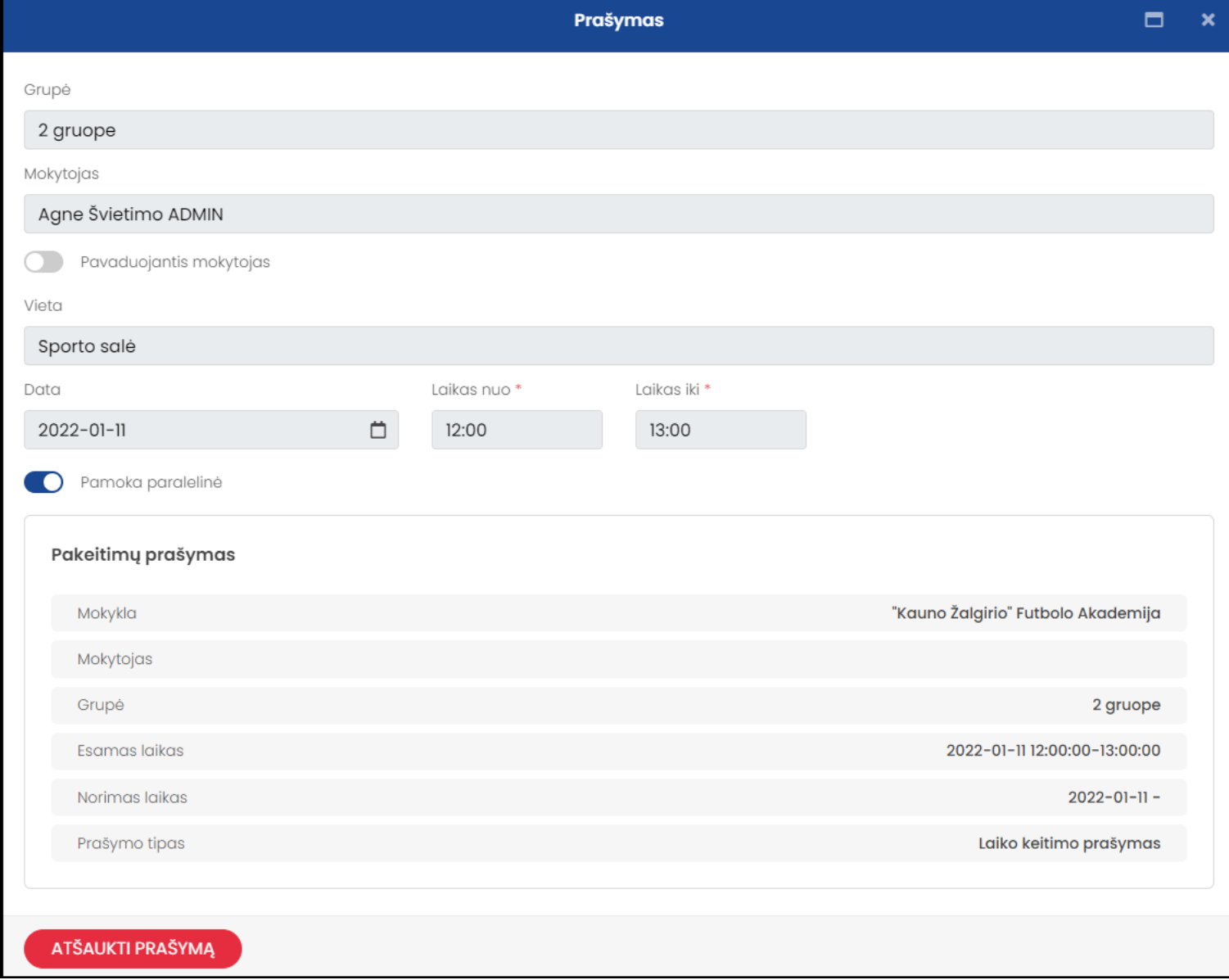

## <span id="page-20-0"></span>**2.3. Pakeitimų prašymai**

Modulis "Pakeitimų prašymai" skirtas pateikti prašymus dėl tvarkaraščių pakeitimu, juos peržiūrėti (įskaitant prašymų statusus) be atšaukti.

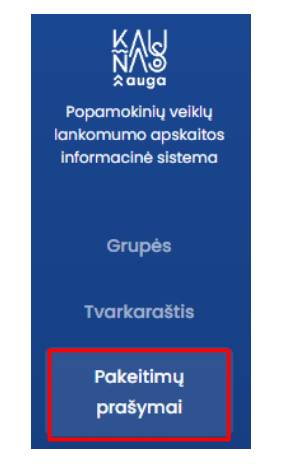

· Pagrindiniame meniu lange pasirinkite modulį "Pakeitimų prašymai"

#### **2.3.1.Prašymų kūrimas**

· Modulyje "Pakeitimų prašymai" pasirinkite "Naujas"

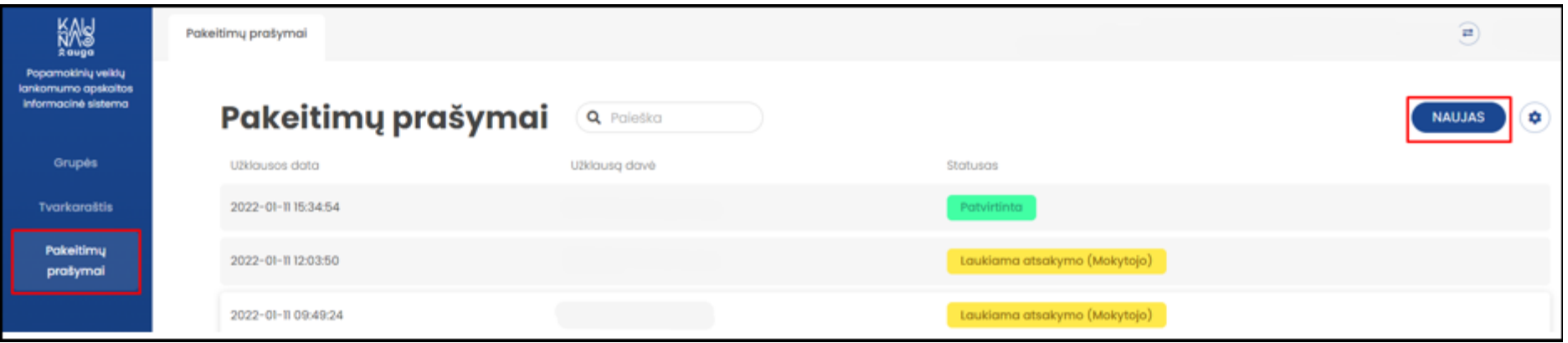

Iš sąrašo pasirinkite pamoką, kurios atžvilgiu norite pateikti prašymą dėl tvarkaraščio pakeitimo

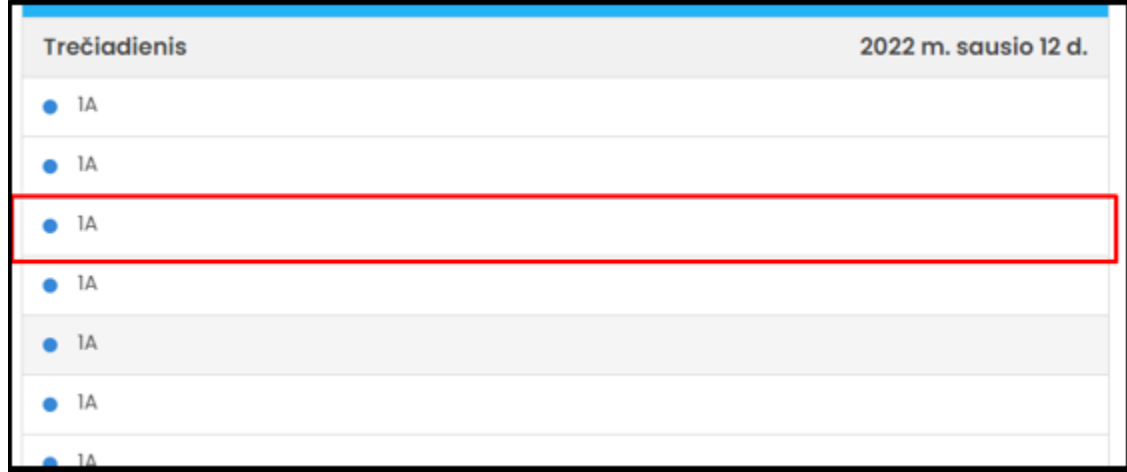

Atsidariusiame lange pasitinkite prašymo tipą kurį norite pateikti pasirinktos pamokos atžvilgiu

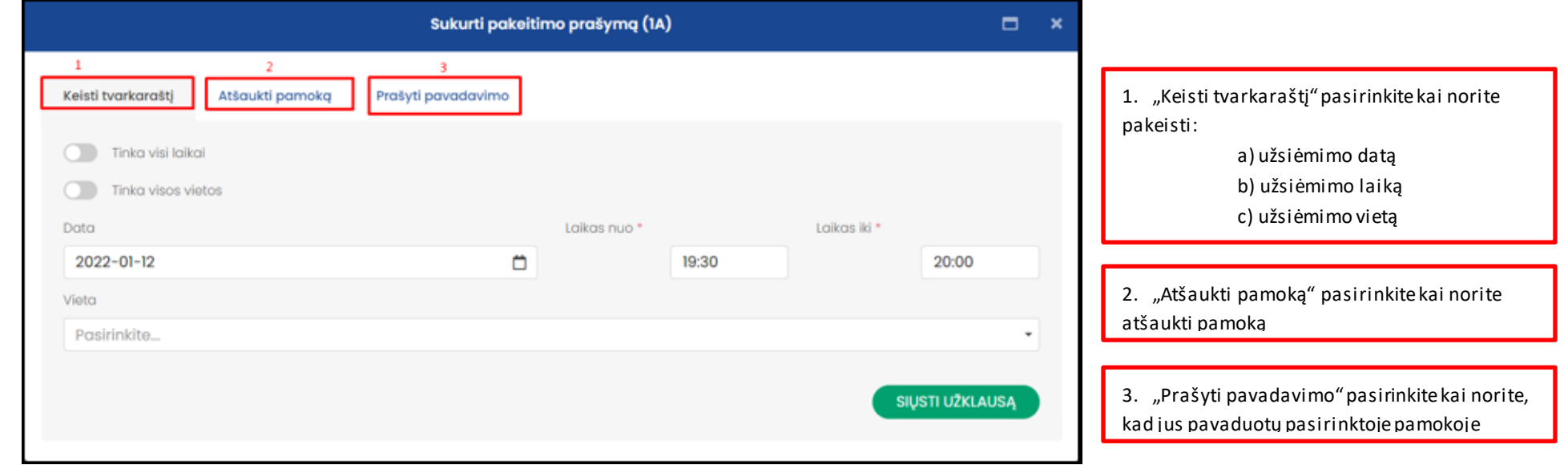

#### **2.3.1.1. Prašymo "Keisti tvarkaraštį" pildymas**

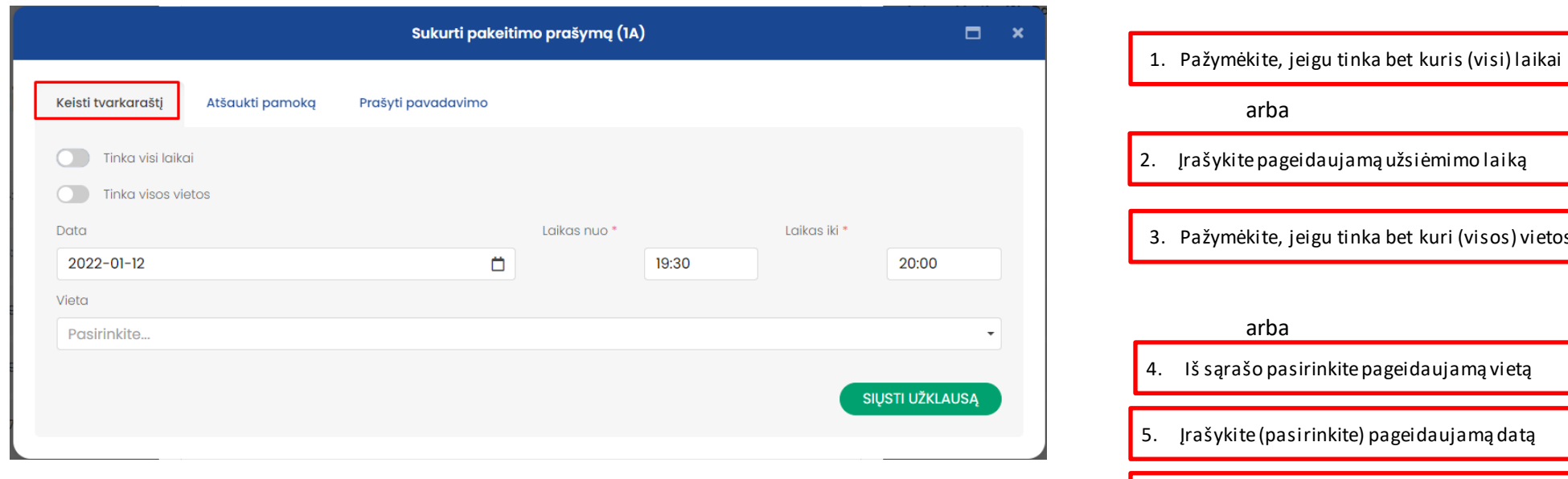

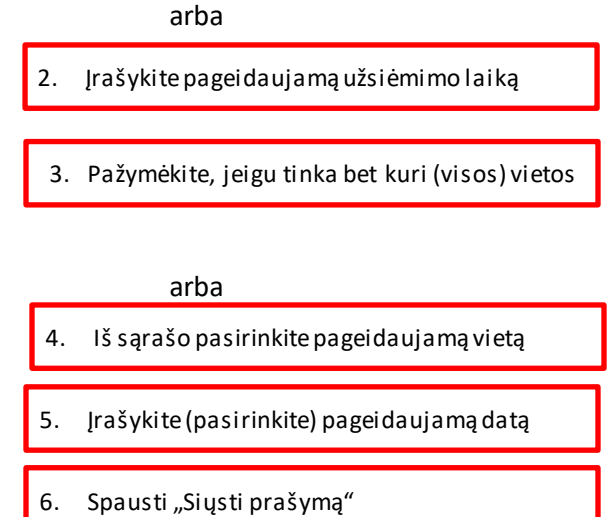

# **3.2.1.2. Prašymo "Atšaukti pamoką" pildymas**

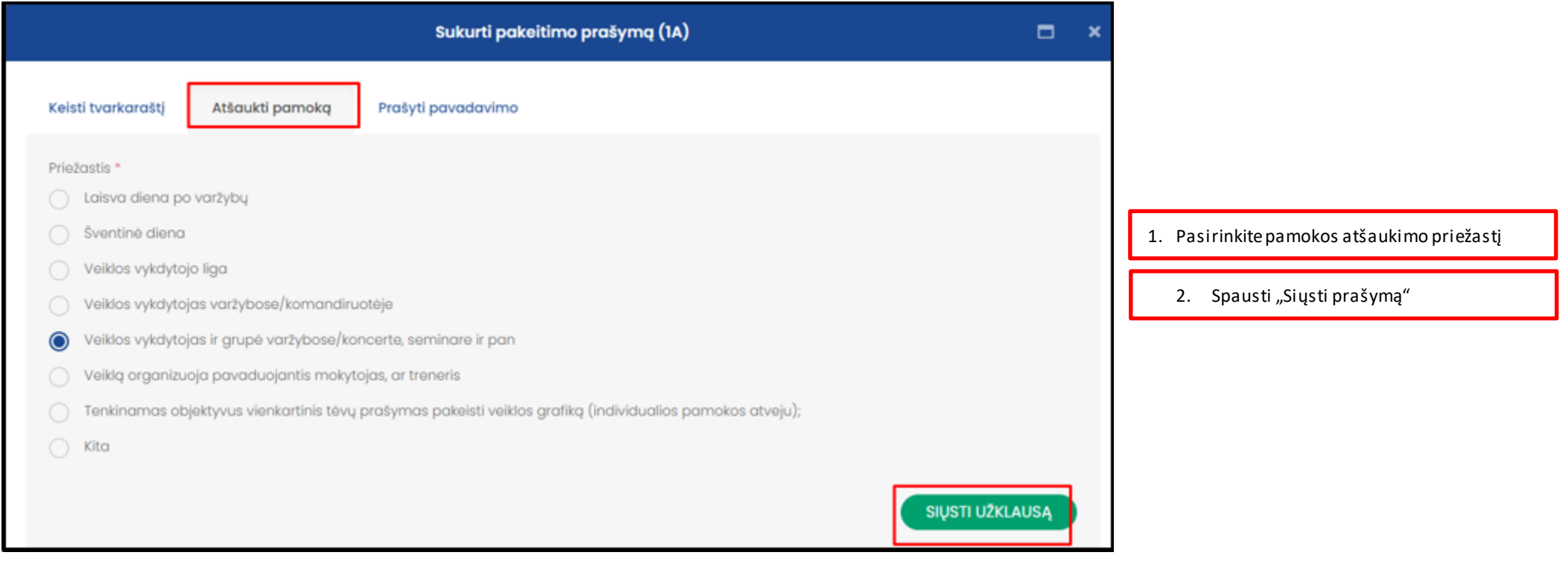

# **3.2.1.3. Prašymo "Prašyti pavadavimo" pildymas**

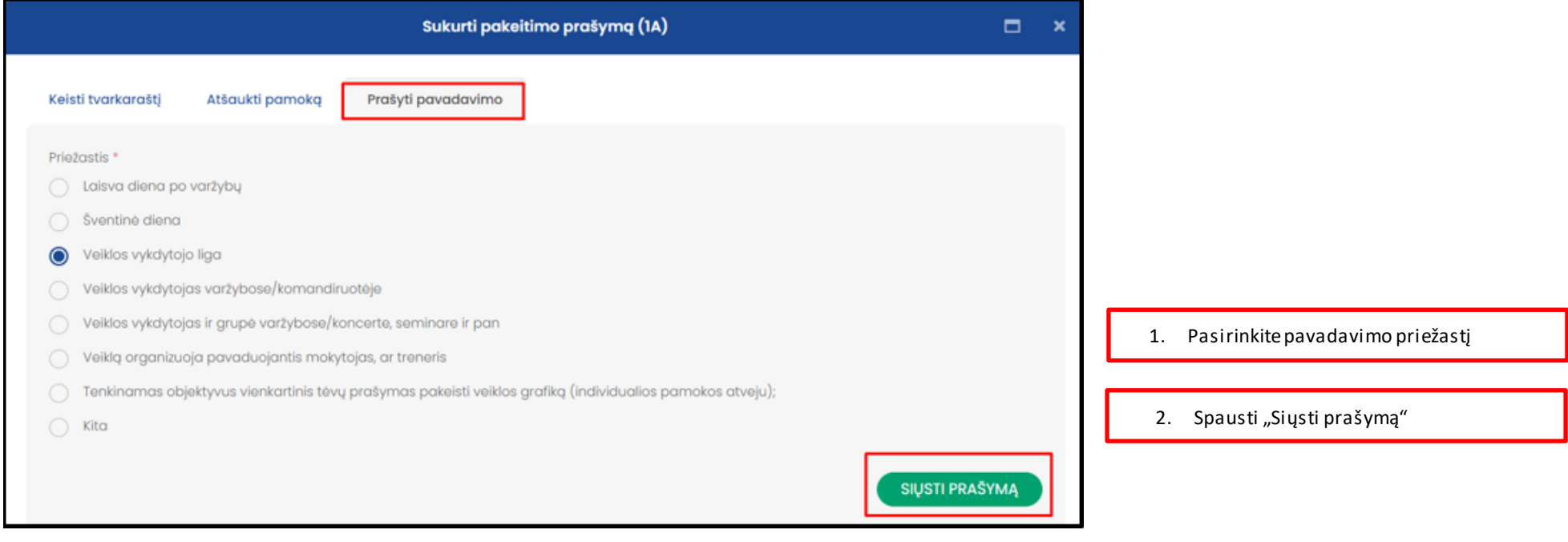

Visi pakeitimų prašymai saugomi pakeitimų prašymų sąraše

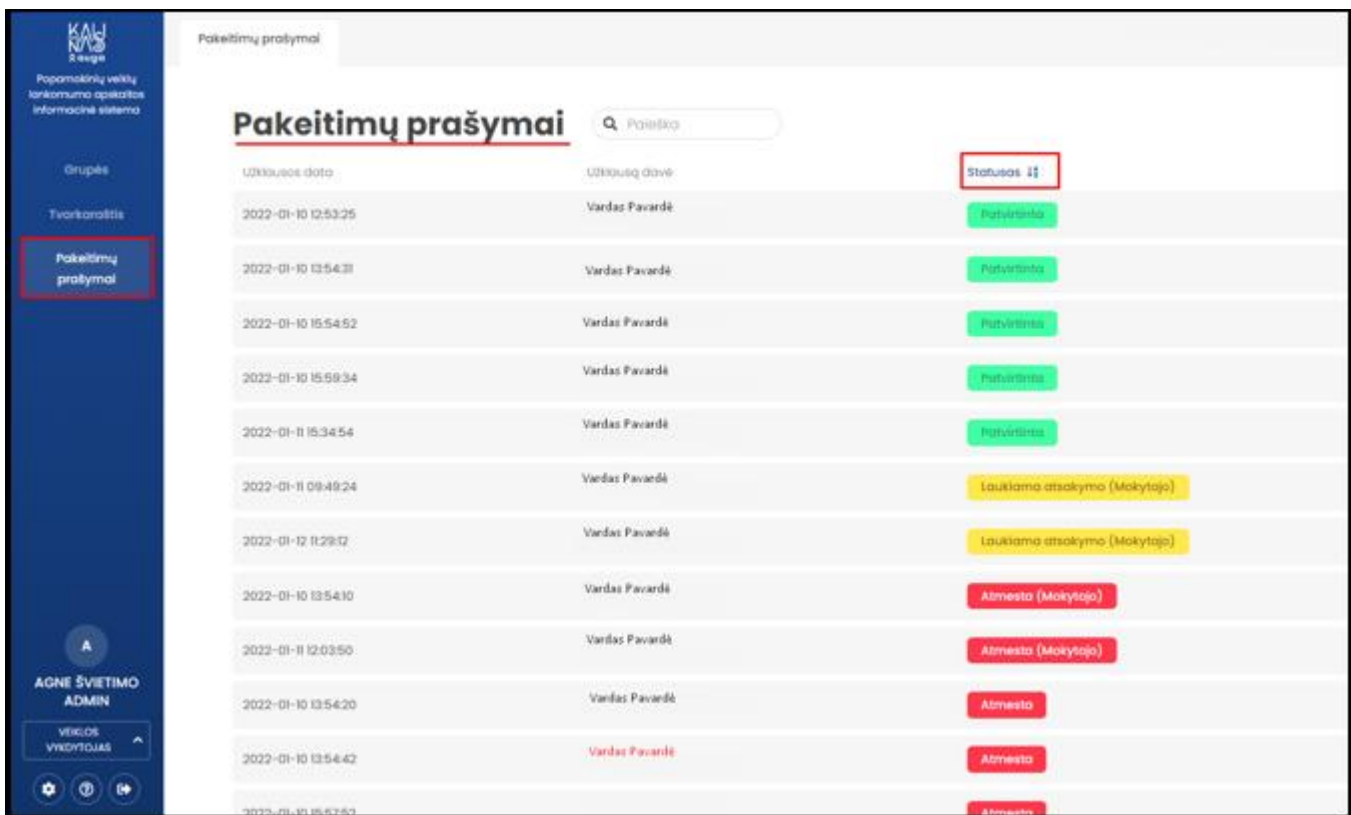

Pakeitimų prašymų grupavimas valdomas paspaudus ant stulpelio pavadinimo.

# **I. MOBILIOJI APLIKACIJA**

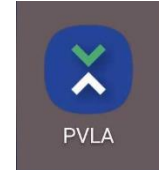

# <span id="page-26-1"></span><span id="page-26-0"></span>**1. Prisijungimas prie mobiliosios aplikacijos.**

Mobiliajame telefone pasirinkite programos ikoną ir paspauskite ant jos

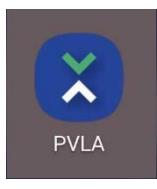

• Atsidariusiame prisijungimo lange įveskite: a) elektroninio pašto adresą, kuriuo registravotės sistemoje b) slaptažodį bei spauskite "Prisijungti"

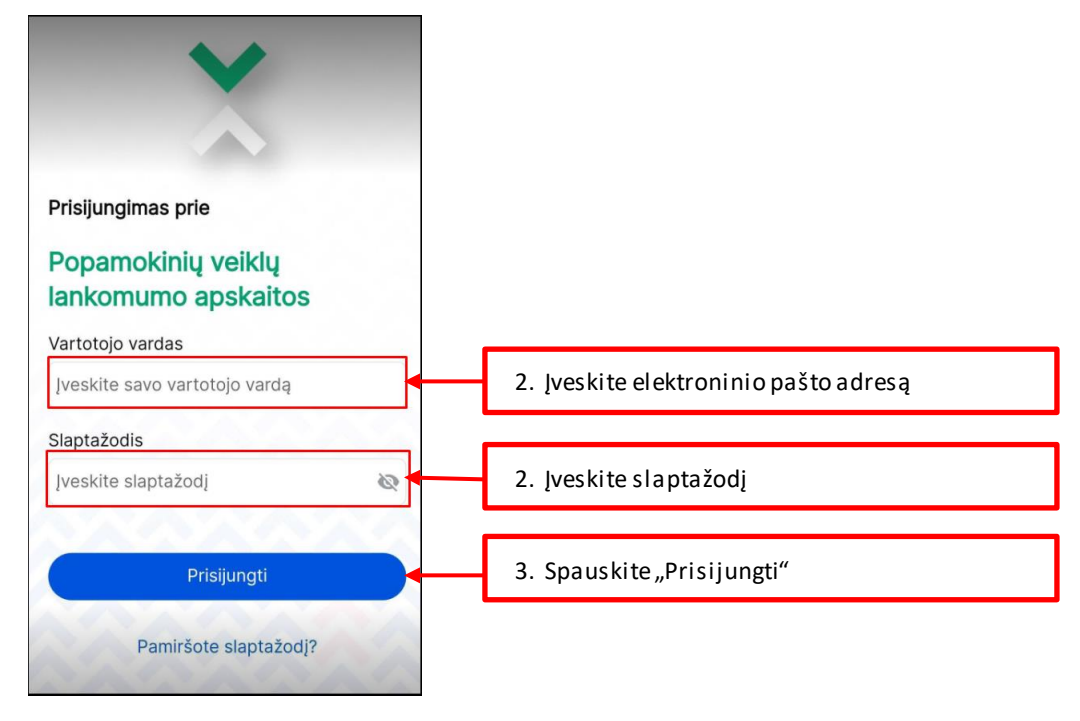

## <span id="page-27-0"></span>**2. Slaptažodžio priminimas**

• Pamiršus slaptažodį. Prisijungimo lange pasirinkti "Pamiršote slaptažodį?"

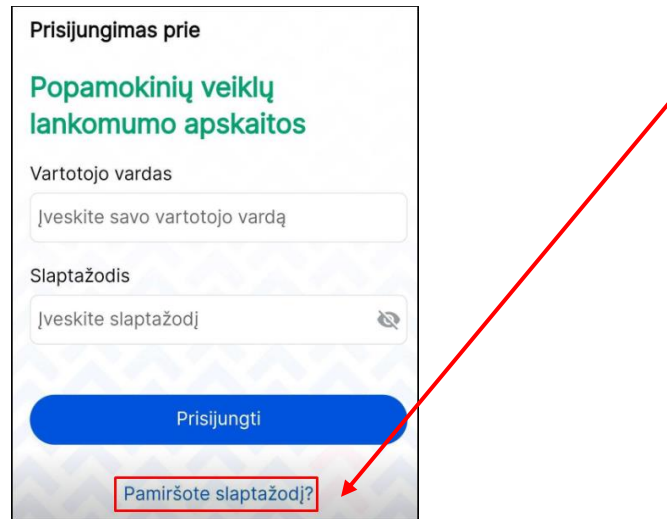

Atsidariusiame lange įveskite elekroninio pašto adresą, kuriuo registravotės sitemoje.

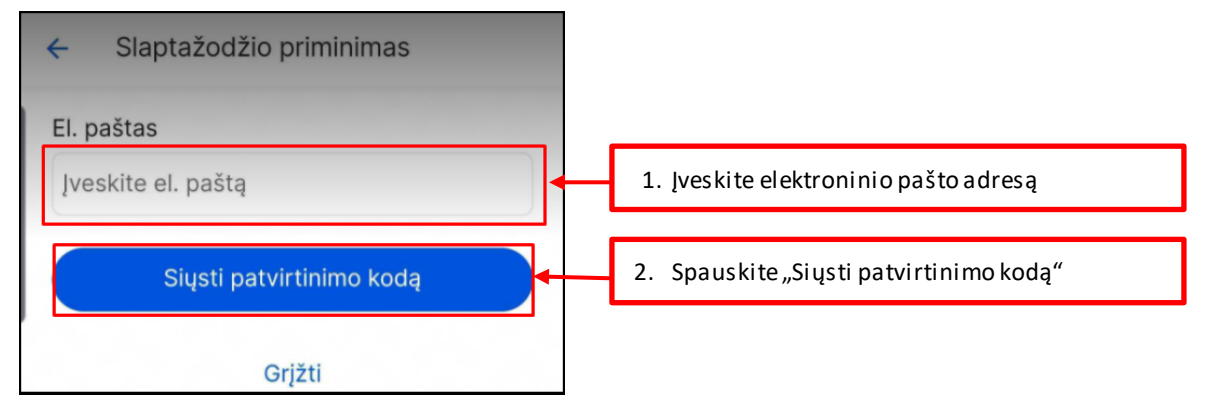

- Atsidarykite elektroninį paštą, kurį suvedėte slaptažodžio priminimo formoje.
- Atidarykite gautą slaptažodžio priminimo laišką.

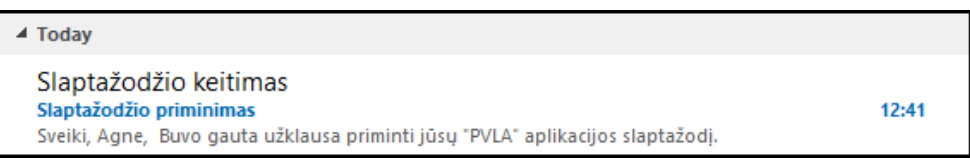

Įsidėmėkite laiške pateikiamą slaptažodžio atkūrimo kodą

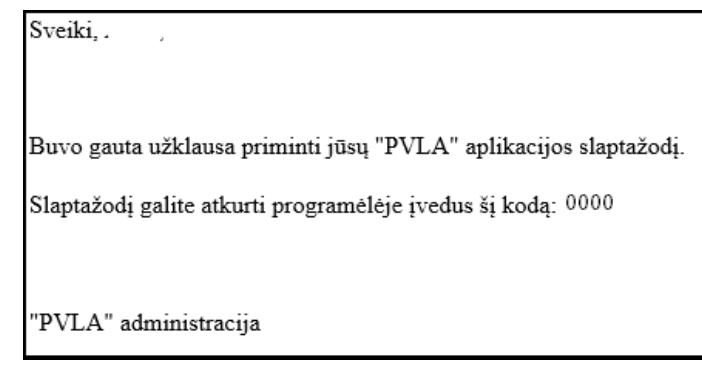

Įveskite slaptažodžio atkūrimo kodą į programėlėje atsidariusį langą

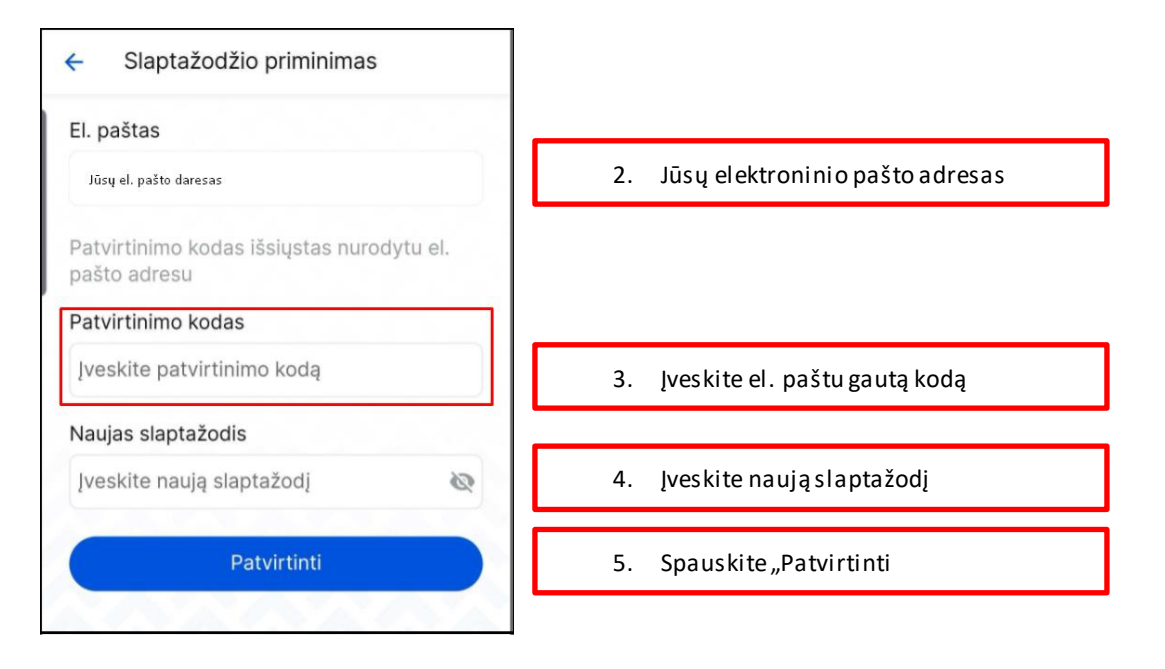

Junkitės prie mobiliosios aplikacijos naudodami naują slaptažodį

## <span id="page-29-0"></span>**3. Tvarkaraštis**

- Peržiūrėkite suplanuotas veiklas (užsiėmimus) braukdami pirštų aukštyn.
- Tvarkaraščio spalvų žymėjimai:
	- a) Pilka spalva žymima praėjusi pamoka;
	- b) Žalia spalva žymima prasidėjusi ir dar nesibaigusi pamoka;
	- c) Mėlyna spalva žymima būsima pamoka;
	- d) Geltona spalva žymima būsima pamoka, kurios atžvilgiu yra patektas mokytojo prašymas

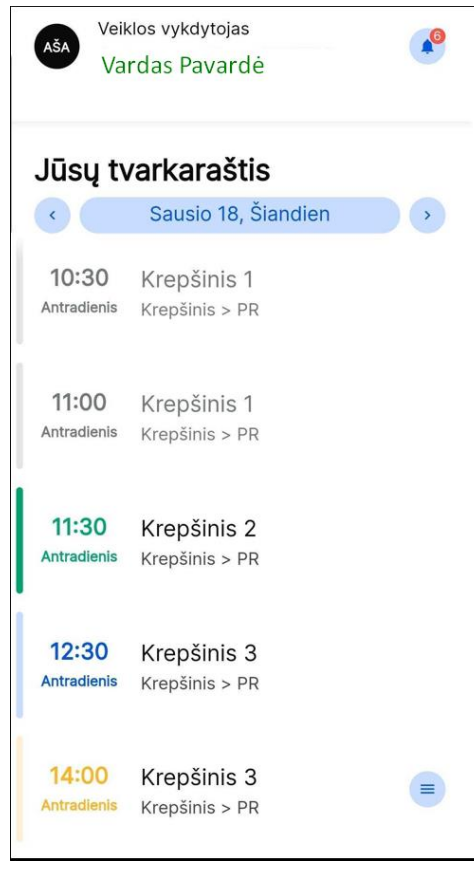

- Norėdami atnaujinti duomenis braukite pirštu žemyn (iki kol pamatysite besisukančią ikoną )
- Norėdami peržiūrėti kitos dienos suplanuotas ar praėjusias veiklas spauskite rodyklių ikonas esančias greta datos lauko.

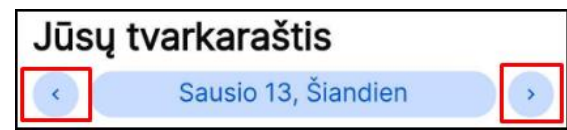

#### <span id="page-30-0"></span>**3.1. Praejusios pamokos duomenų peržiūra**

Tvarkaraštyje paspauskite ant pilka spalva pažymėtos pamokos (užsiėmimo)

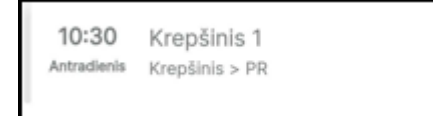

Atsidariusiame pamokos lange galite peržiūrėti šiuos duomenis:

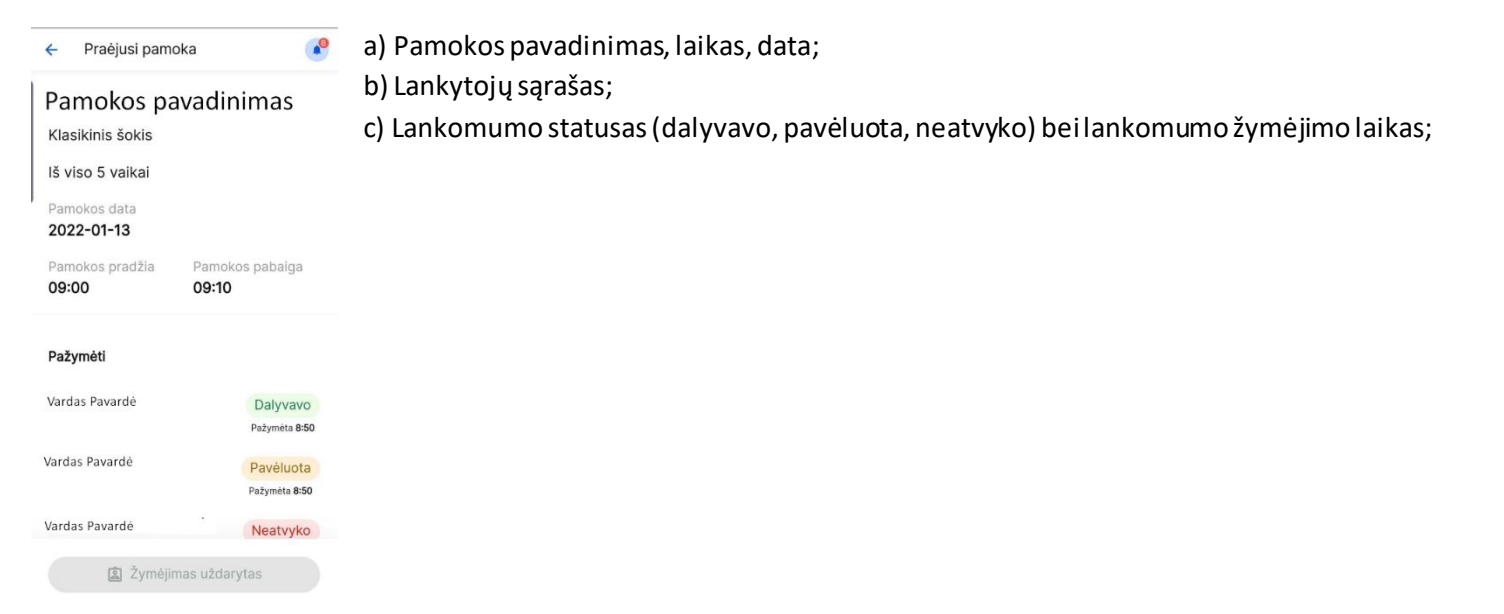

#### <span id="page-31-0"></span>**3.2. Būsimos pamokos duomenų peržiūra**

Tvarkaraštyje paspauskite ant mėlyna spalva pažymėtos pamokos (užsiėmimo)

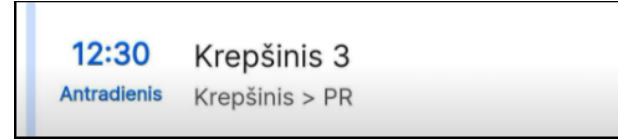

- Atsidariusiame pamokos lange galite peržiūrėti šiuos duomenis:
	- a) Pamokos pavadinimas, laikas, data;
	- b) Lankytojų sąrašas;

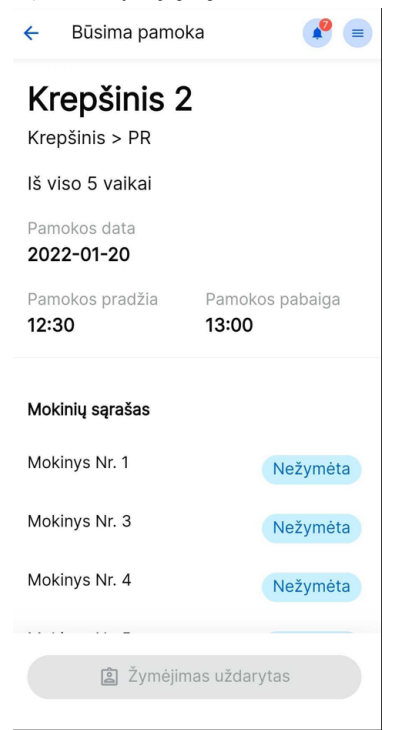

#### <span id="page-32-0"></span>**4. Lankomumo žymėjimas**

#### <span id="page-32-1"></span>**4.1. Lankomumo žymėjimas nuskaitant lankytojų korteles**

- Pasirinkite pamoką, kurios lankytojų (vaikų) lankomumą norite žymėti.
- Atsidariusioje pamokoje pasirinkite "Bekontaktis žymėjimas".

Mokinių žymėjimas (RFID kortelėmis)

**图** Bekontaktis žymėjimas

 Atsidariusiame lange susipažinkite su žymėjimų reikšmių informacija. Jeigu nenorite, kad ateityje šis langas dar kartą būtų rodomas pasirinkite "Daugiau nerodyti šio pranešimo". Spauskite "Supratau"

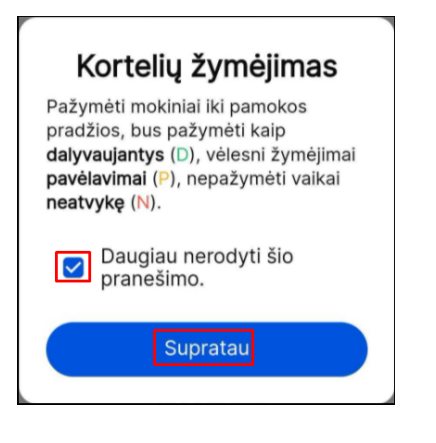

• Atsidariusiame lange patvirtinkite leidimą nustatyti jūsų vietovę paspausdami "Leisti".

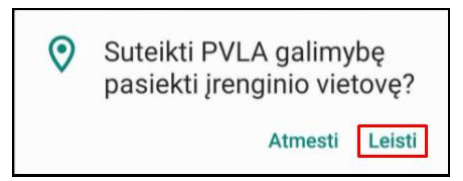

Skenuokite vaiko kortelę priliesdami ją prie telefono aparato. **DĖMESIO: įsitikinkite, jog jūsų telefone yra įjungta NFC nuskaitymo funkcija**.

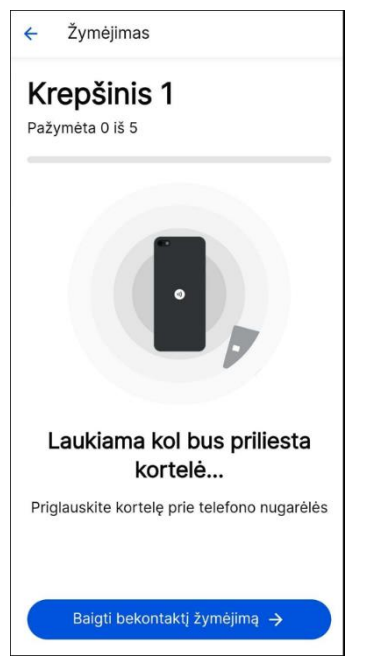

Jeigu nuskaitytas lankytojas sistemojeturi jam priskirtą kortelę, papildomų veiksmų atlikti nereikia. Vaiko lankomumas užfiksuojamas automatiškai.

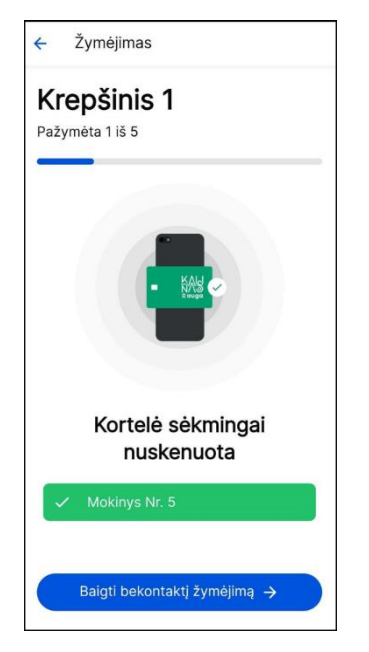

 Nuskaičius kortelę, kurios galiojimo laikas yra pasibaigęs, lankomumo apskaita negalima. Tokio lankytojo lankomumas turės būti žymimas įvedant duomenis ranka. Spauskite "Grįžti".

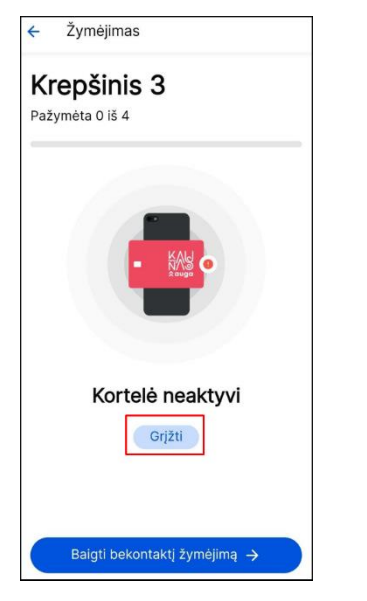

- Nuskaičius neregistruotą kortelę (t.y. kortelę, kurios sistemoje nėra), ją galima pridėti pasirinkam lankytojui, kuris yra grupės sąraše.
- Atsidariusiame lange spauskite "Priskirti".

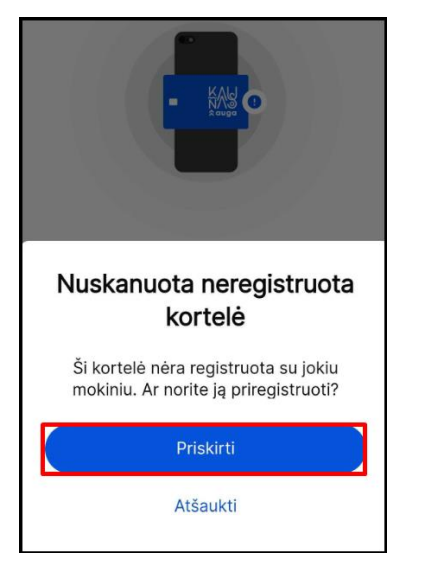

· Iš sąrašo pasirinkite lankytoją, kuriam norite priskirti nuskenuotą kortelę ir spauskite "Toliau"

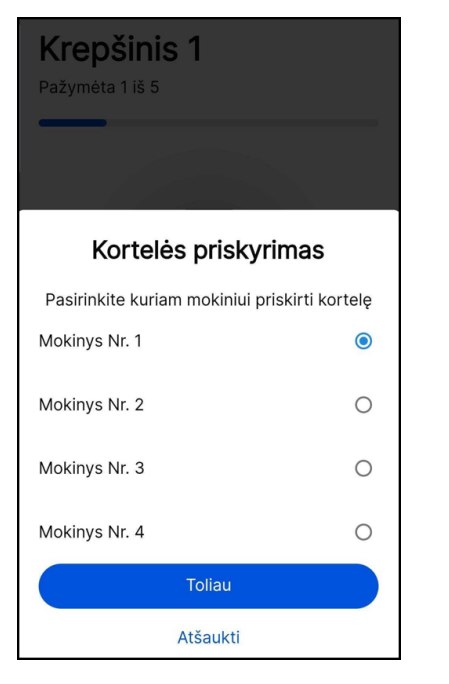

• Įsitikinkite ar tikrai pasirinktam lankytojui norite priskirti kortelę, ir spauskite "Priskirti"

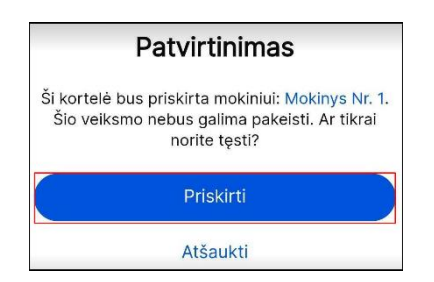

· Jei suklydote pasirinkdami lankytoją, kuriam norite priskirti kortelę, spauskite "Atšaukti" ir kartokite priskyrimo žingsnius iš naujo.

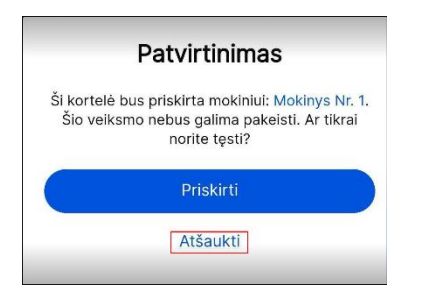

 Patvirtinus lankytojo pasirinkimą atsidariusiame lange įveskite savo paskyros slaptažodį taip gautinai užvirtindami nuskaitytos kortelės priskyrimą pasirinktam lankytojui.

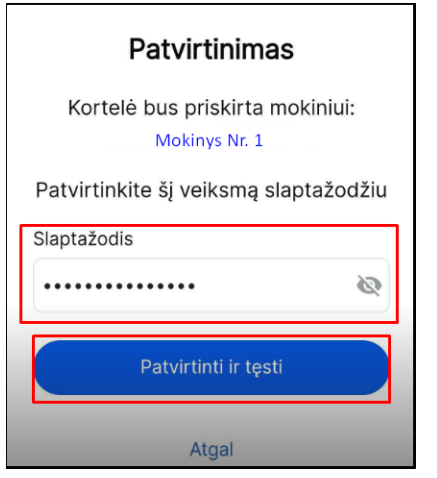

· Nuskaičius kortelę vaiko, kuris nėra grupės sąraše ir norint pridėti vaiką prie grupės spauskite "Pridėti mokinį". DĖMESIO: prie grupės gali būti **pridedamas tik tas lankytojas, kuris lanko tą patį dalyką, pas tą patį mokytoją/trenerį ir kuris nedalyvavo pamokoje su savo grupe trijų dienų intervale.**

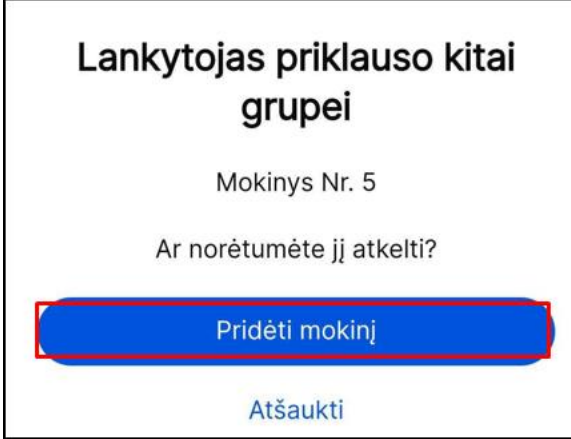

• Jeigu lankytojo prie grupės pridėti nenorite spauskite "Atšaukti".

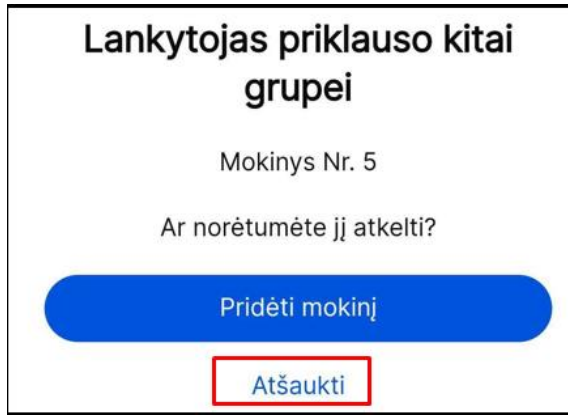

· Pasirinkite pamoką iš kurios norite atkelti lankytoją ir spauskite "Toliau". Jeigu norite grįžti spauskite rodyklės ikoną ekrano viršuje.

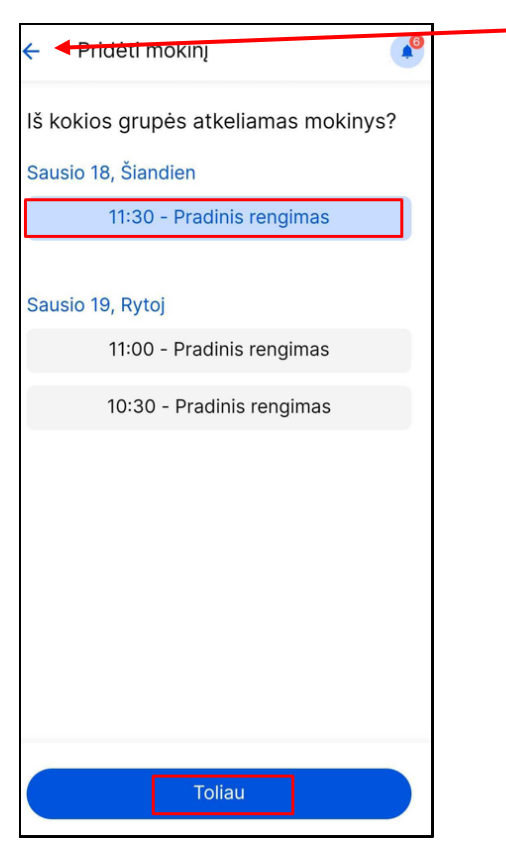

· Patvirtinkite vaiko pridėjimą prie grupės įvesdami savo paskyros slaptažodį ir paspausdami "Patvirtinti tęsti".

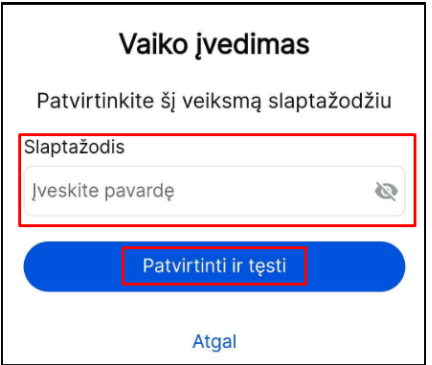

· Jei suklydote pasirinkdami pamoką iš kurios norite atkelti lankytoją, spauskite "Atgal" ir pasirinkite kitą pamoką.

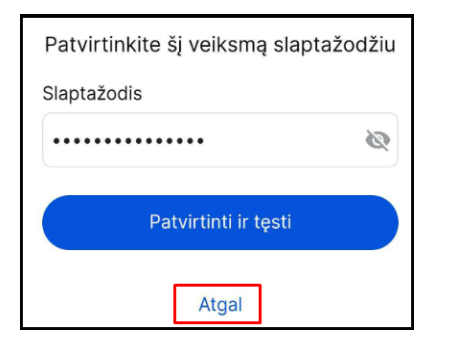

• Sužymėjus visus Lankytojus, kurie pateikė kortele, spauskite "Baigti bekontaktį žymėjimą".

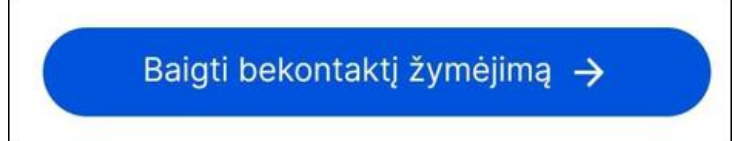

## <span id="page-40-0"></span>**4.2. Lankomumo žymėjimas ranka**

- Pasirinkite pamoką, kurios lankytojų (vaikų) lankomumą norite žymėti.
- Atsidariusioje pamokoje pasirinkite lankytoja kurio lankomumą norite pažymėti ir paspauskite ant lauko "Nežymėta".

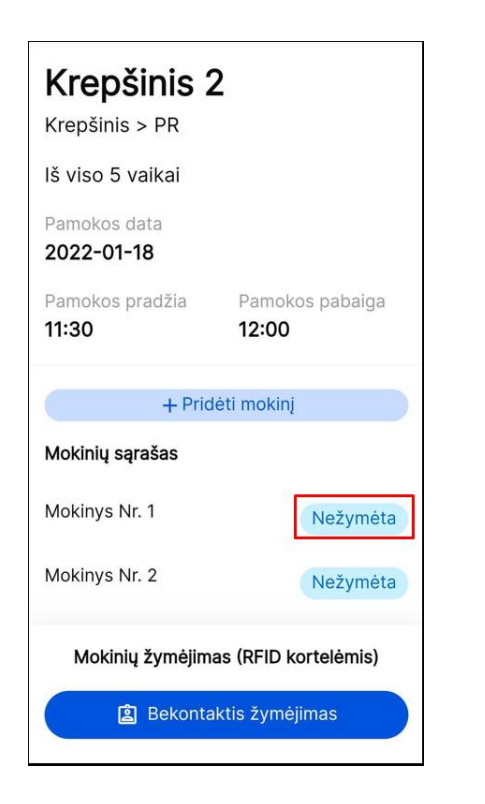

 Atsidariusiame lange patikrinkite ar lankytojas atvyko laiku ar pavėlavęs. Atitinkamai pasirinkite dalyvavimo pamokoje statusą (jei jis skiriasi nuo pateikto).

 $\bullet$  Patikrinę (pasirinkę) dalyvavimo statusą spauskite "Patvirtinti".

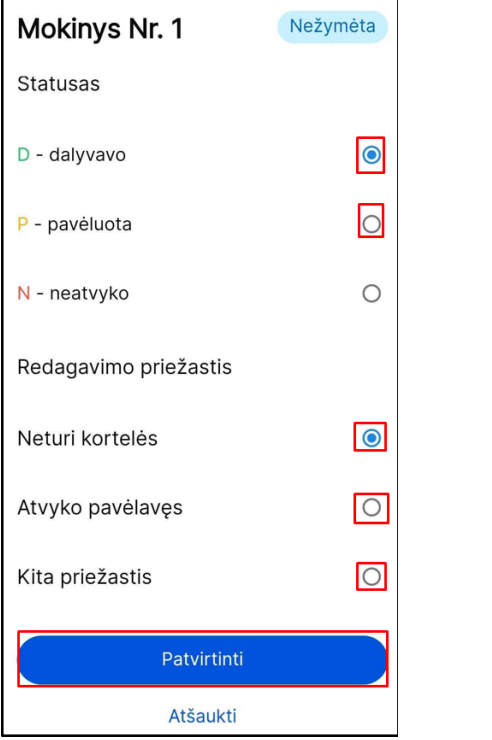

· Jeigu pradėję lankytojo lankomumo žymėjimą nenorite tęsti spauskite "Atšaukti".

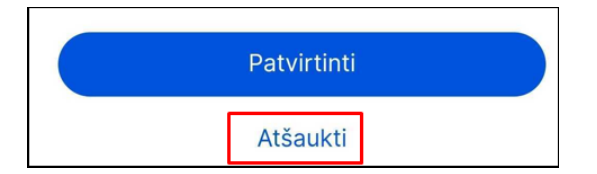

Pagrindiniame pamokos lankytojų sąraše pateikiamas pažymėtų lankytojų lankomumo statusas bei laikas, kada buvo atliktas lankomumo žymėjimas.

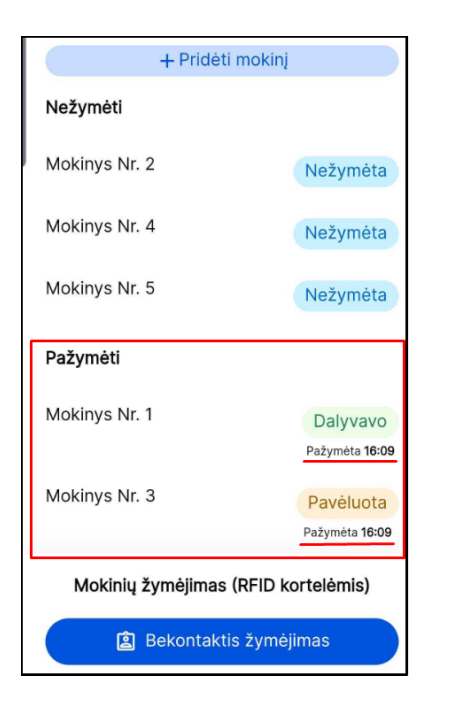

· DĖMESIO. Lankytojų, kurie neatvyko į užsiėmimą (pamoką) žymėti nereikia. Jų statusas automatiškai pasikeičia į "Nedalyvavo" pasibaigus **pamokos laikui.** 

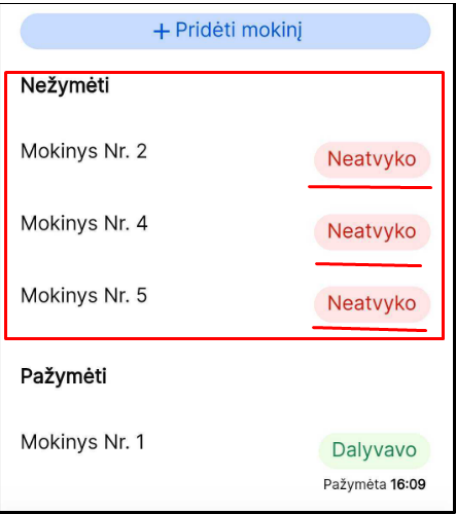

#### <span id="page-43-0"></span>**4.3. Lankytojo pridėjimas į grupę**

• Pamokos, kuriai vykdomas lankomumo žymėjimas, lange paspauskite "+Pridėti mokinį"

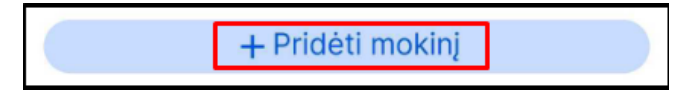

• Atsidariusiame lange įveskite žinomus duomenis apie vaiką arba duomens fragmentą ir spauskite "Ieškoti"

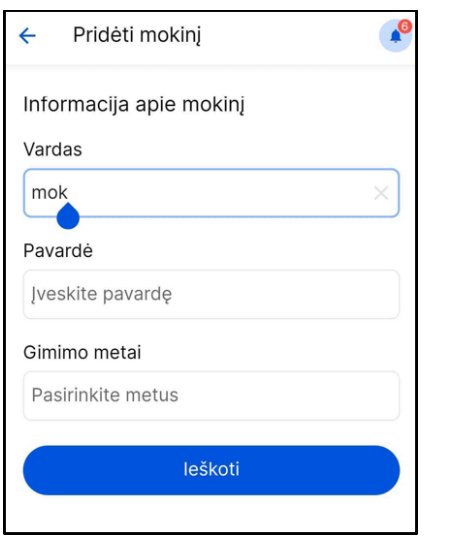

- Atsidariusiame lange pateikiamas sąrašas mokinių kurie gali būti perkelti į grupę, kurios atžvilgiu bandoma pridėti lankytoją.
- Iš sąrašo pasirinkite norimą pridėti lankytoją ir spauskite "Toliau"

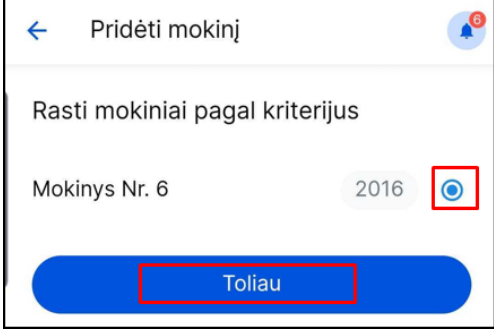

· Pasirinkite pamoką iš kurios norite atkelti lankytoją ir spauskite "Toliau". Jeigu norite grįžti spauskite rodyklės ikoną ekrano viršuje.

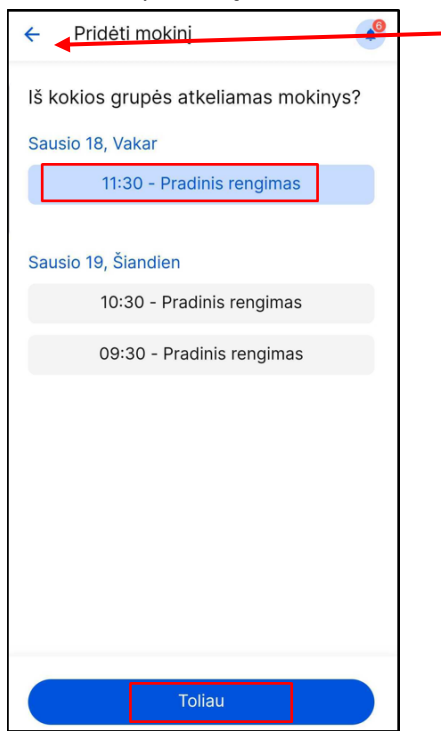

· Patvirtinkite lankytojo perkėlimą įvesdami slaptažodį ir paspausdami "Patvirtinti ir tęsti"

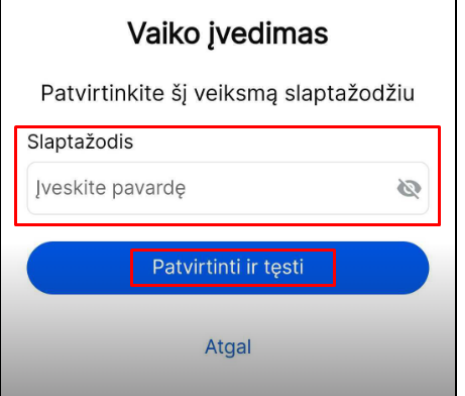

 $\mathbf{r}$ 

· Jei suklydote pasirinkdami pamoką iš kurios norite atkelti lankytoją, spauskite "Atgal" ir pasirinkite kitą pamoką.

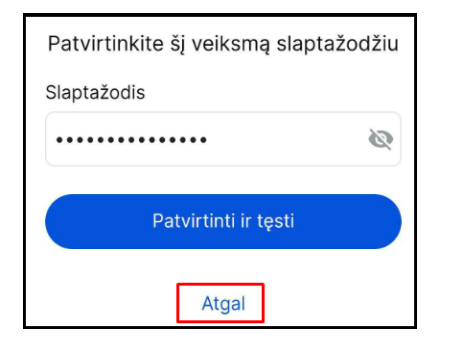

#### <span id="page-46-0"></span>**5. Prašymų teikimas**

- Pamokos kurių atžvilgiu galima pateikti prašymą yra žymimos mėlyna spalva ir ikona.
- Norėdami pateikti prašymą pasirinktos pamokos atžvilgiu paspauskite ant ikonos

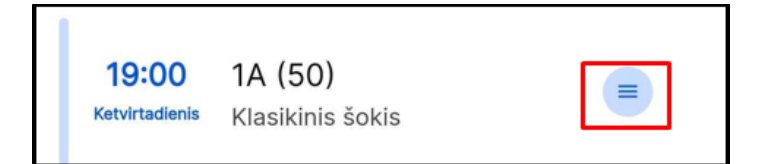

Pasirinkite kokį prašymą norite pateikti pasirinktos pamokos atžvilgiu ir paspauskite ant pasirinkto prašymo teksto

 $\equiv$ 

 $\equiv$ 

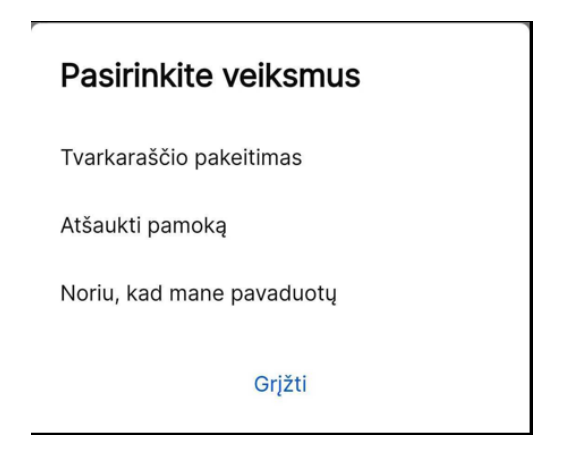

• Atsidariusiame lange įsitikinkite ar tikrai pasirinktos pamokos atžvilgiu norima pateikti prašymą. Spauskite "Toliau"

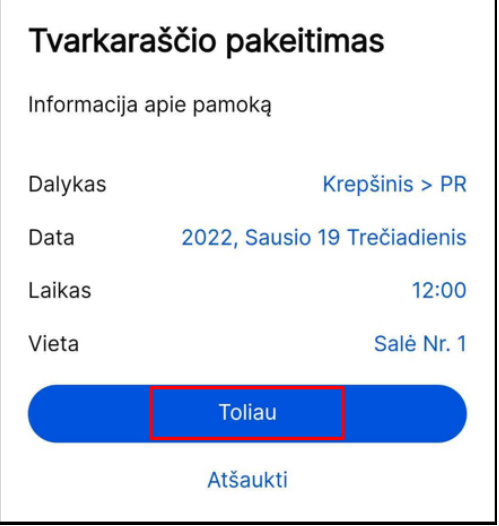

 $\bullet$  Jeigu suklydote pasirinkdami pamoką spauskite "Atšaukti".

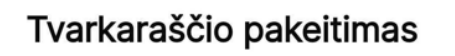

Informacija apie pamoką

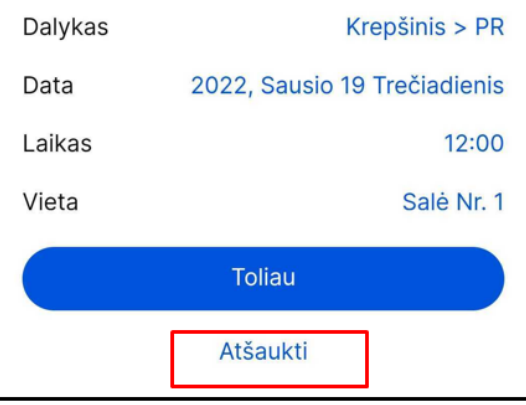

# <span id="page-48-0"></span>**5.1. Prašymas pakeisti tvarkaraštį**

Patvirtinti

• Atsidariusiame lange pasirinkite norimą pakeitimą pamokos atžvilgiu ir spauskite "Patvirtinti"

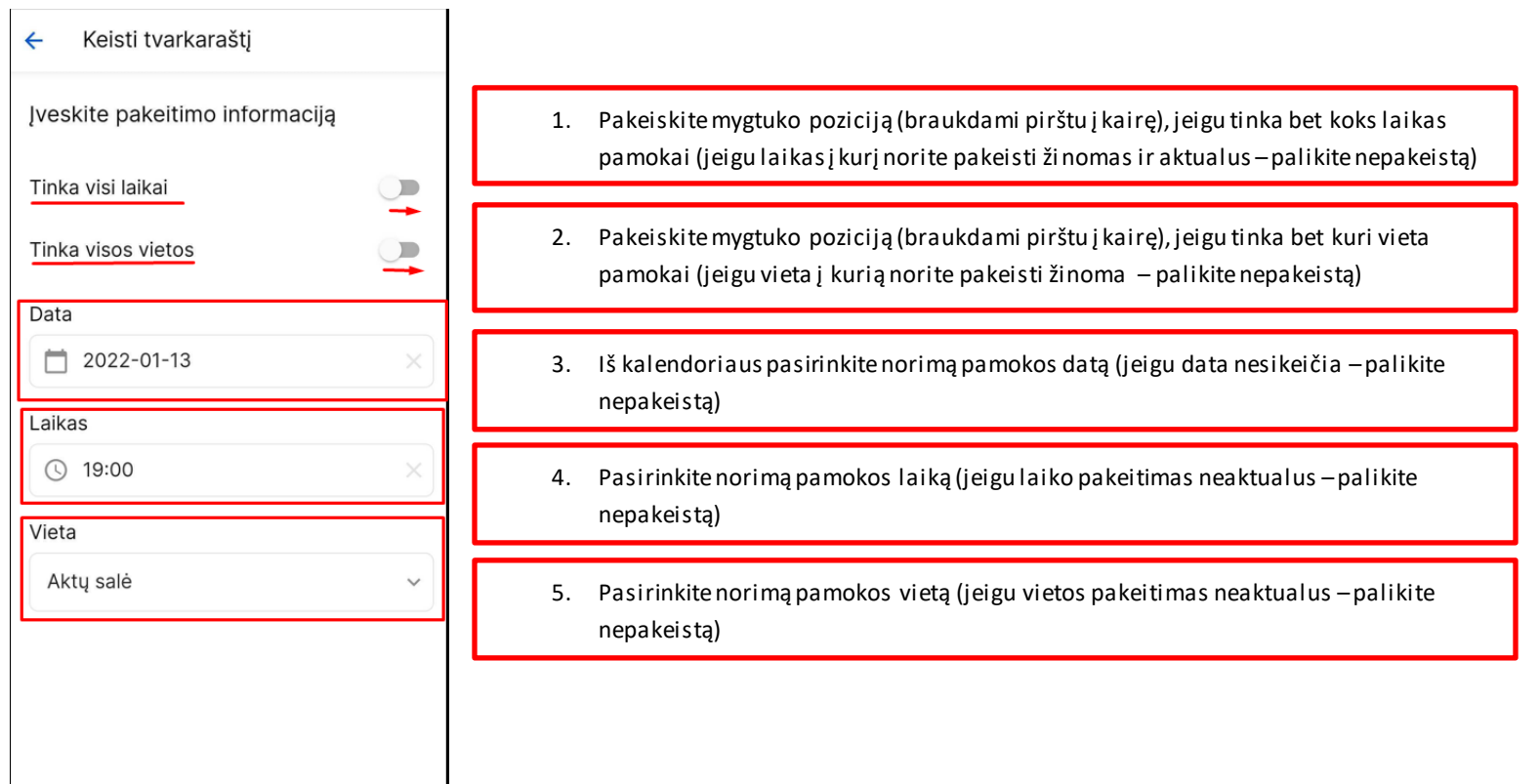

# <span id="page-49-0"></span>**5.2. Prašymas atšaukti pamoką**

 $\blacksquare$ 

- Atlikite 5 punkte aprašytus žingsnius
- + Atsidariusiame lange pasirinkite pamokos atšaukimo priežastį ir spauskite "Patvirtinti".

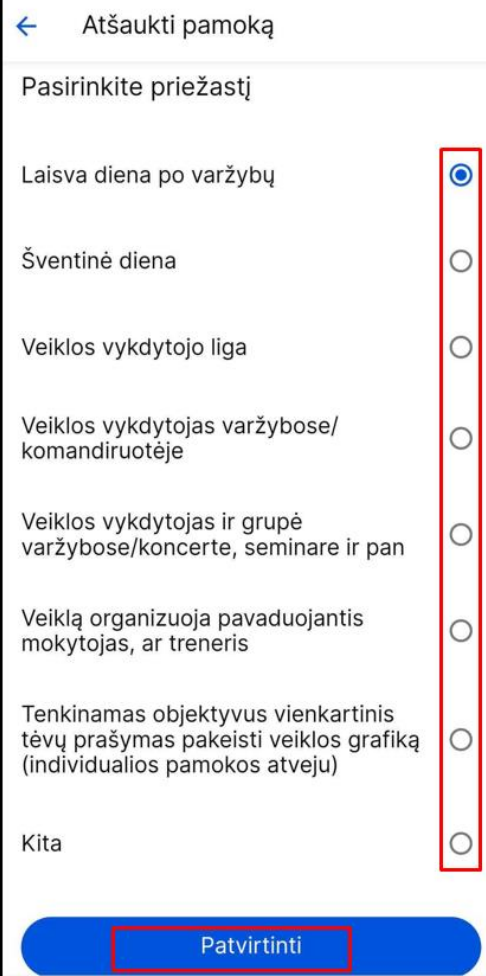

# <span id="page-50-0"></span>**5.3. Prašymas pavaduoti**

e la

- Atlikite 5 punkte aprašytus žingsnius
- Atsidariusiame lange pasirinkite pavadavimo priežastį ir spauskite "Patvirtinti"

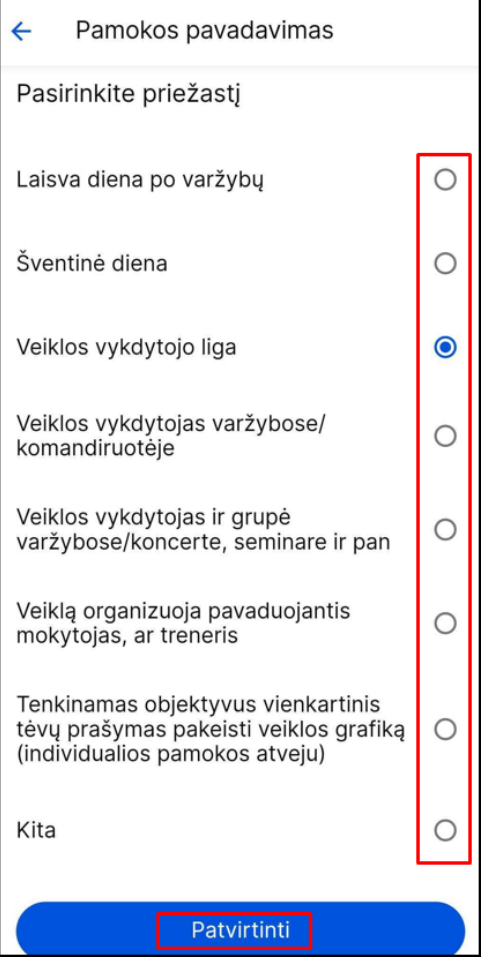

### <span id="page-50-1"></span>**5.4. Prašymų peržiūra**

• Norėdami peržiūrėti prašymus pagrindiniame lange arba pamokos lange paspauskite ikoną.

Atsidariusiame lange rodomi visi jūsų pateikti prašymai dėl pakeitimų bei jų statusai

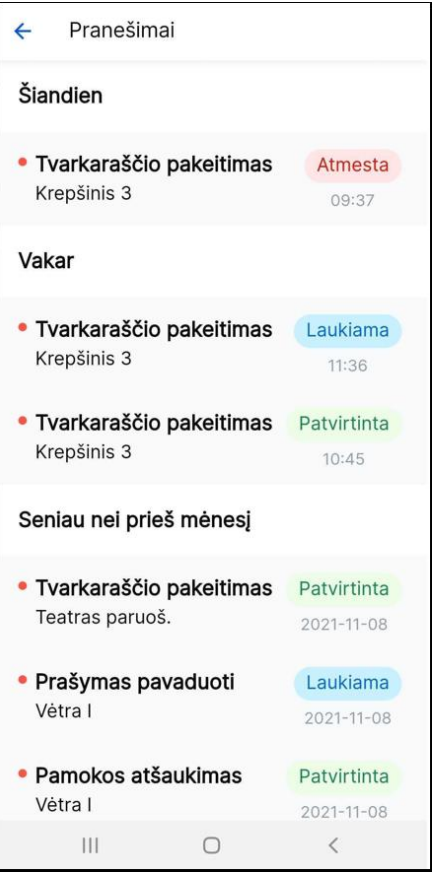

Norėdami peržiūrėti išsamesnę informaciją apie konkretų prašymą paspauskite ant pasirinkto prašymo.

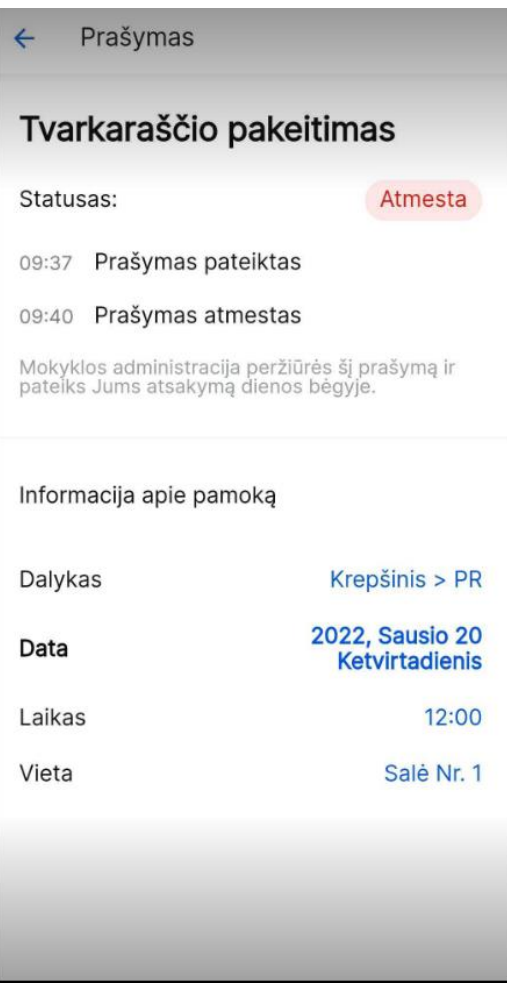

## <span id="page-53-0"></span>**5.5. Pateiktų prašymų atšaukimas**

Norėdami atšaukti pateiktą prašymą:

 $\equiv$ 

a) Paspauskite ant ikonos esančios greta geltona spalva žymimos pamokos

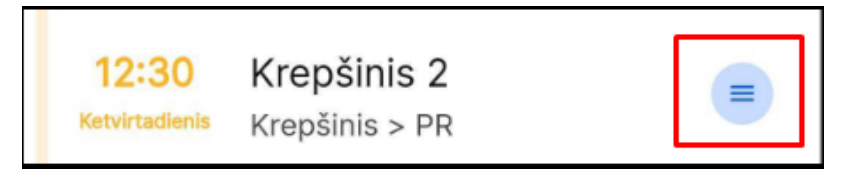

· Atsidariusiame lange pasirinkite "Atšaukti prašymą"

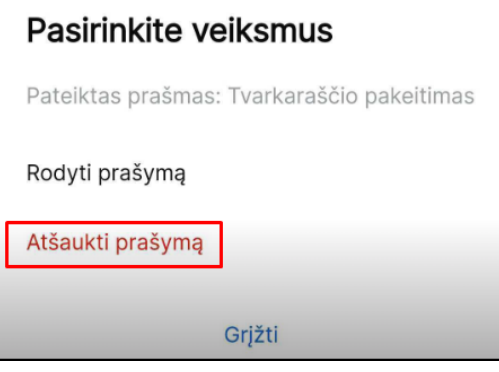

Arba

b) Užeikite į geltona spalva žymimą pamoką paspausdami ant jos

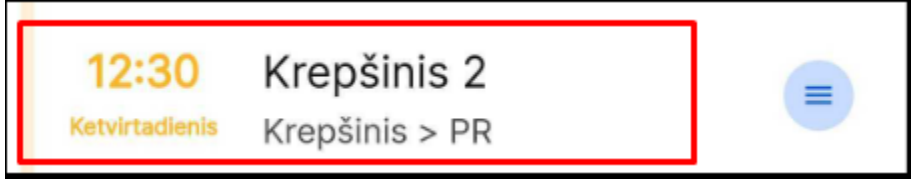

Paspauskite ant ikonos esančios dešiniajame viršutiniame ekrano kampe

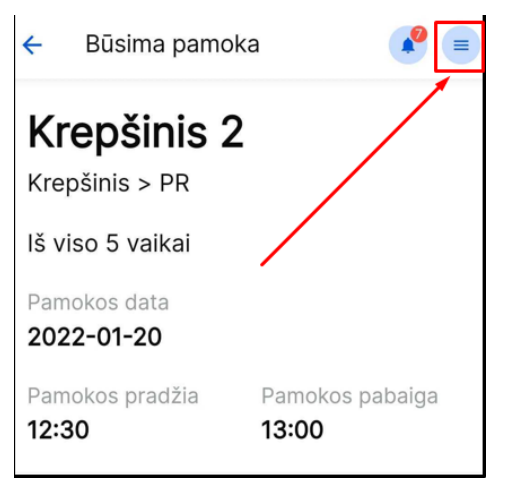

• Atsidariusiame lange pasirinkite "Atšaukti prašymą"

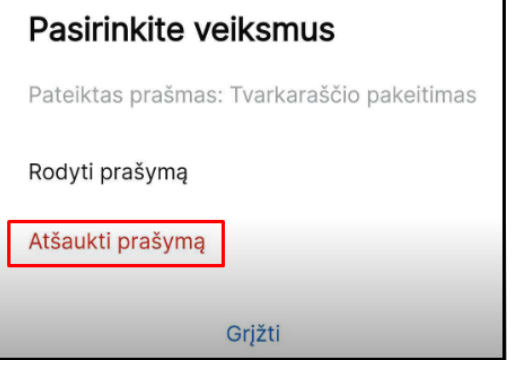

Automatinis pranešimas apie sėkmingą prašymo pašalinimą automatiškai neberodomas po kelių sekundžių. Papildomų veiksmų atlikti nereikia.

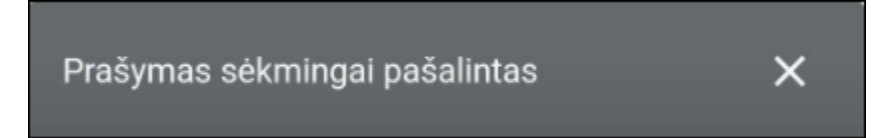